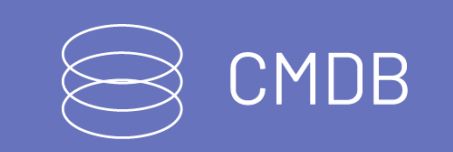

title: Aranda CMDB permalink: / —

# Aranda CMDB

Aranda CMDB (Configuratión Management Database) es una herramienta que permite realizar la gestión integral de los Elementos de configuración de la compañía en un repositorio centralizado, permitiendo conocer todas las carácteristicas de los elementos de configuración de una forma fácil e intuitiva. Realizando previamente la configuración correspondiente en la sección CMDB de la **Consola de [Administración](https://docs.arandasoft.com/asms-admin/pages/07-cmdb/01-CMDB.html)** podrá ejecutar las siguientes actividades dentro de Aranda CMDB:

Gestión de elementos de configuración (CI) Gestión de mantenimientos de los elementos de configuración (CI). Gestión de auditorías de elementos de configuración (CI).

### \n## Ingreso a la consola

title: Ingreso a la consola chapter: "ingreso\_consola" —

### Precondiciones

La URL para el consumo de los servicios de CMDB se genera automáticamente según cómo se cargue el sitio de CMDB, por lo que no es necesario especificarla manualmente. Sin embargo, si el sitio de CMDB se encuentra en un dominio diferente, es necesario configurar el valor de la opción CMDBUrl, como se muestra en la siguiente imagen:

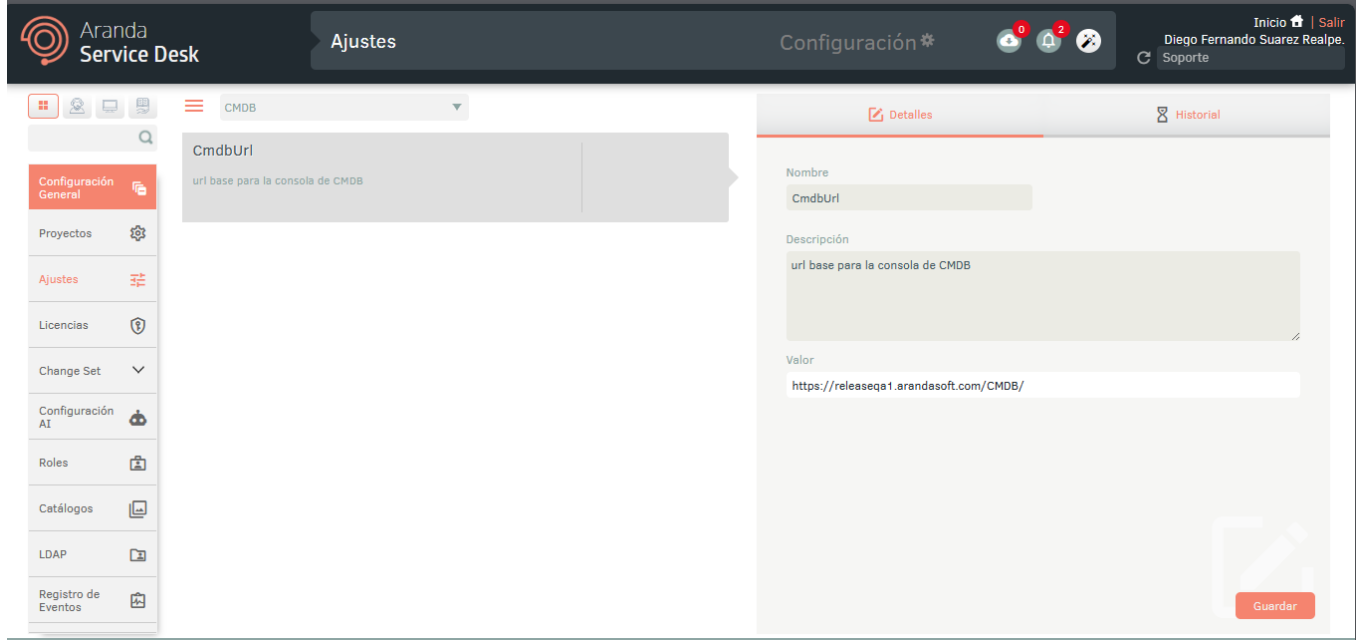

### Inicio de Sesión

- 1. Ingrese la url de la consola web de Aranda CMDB:http(s)://nombre\_servidor:puerto/cmdb/
- 2. Para iniciar sesión en la consola de CMDB seleccione un tipo de autenticación, ingrese el usuario y la contraseña y haga clic en el botón Ingresar.

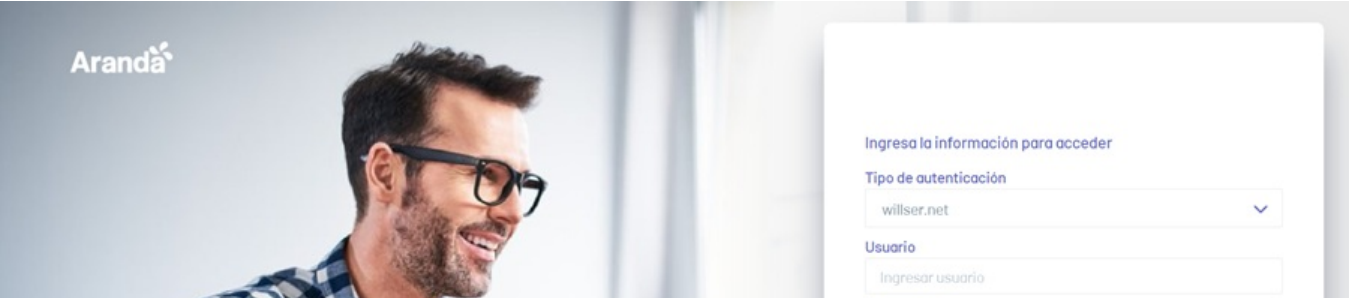

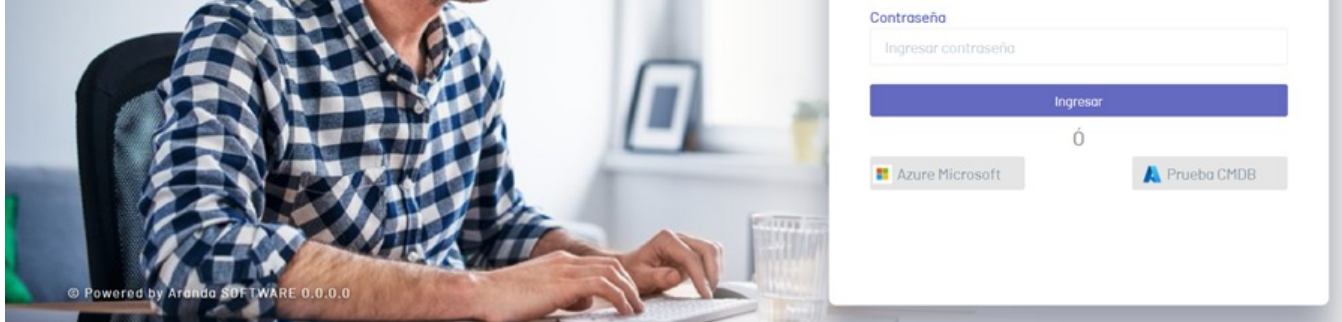

Los roles requeridos que debe tener asociados el usuario para iniciar sesión en la consola CMDB son los siguientes:

- Rol de especialista (Specialist role),

- Rol de gestión de CI (CI Manager)

y/o Rol de gestión de Mantenimientos (Maintenances Manager)

y/o Rol de gestión de Auditorías (Audits Administrator).

Nota: Los sitios de CMDB y Especialista comparten la misma sesión. Si un usuario está autenticado en uno de los sitios y se autentica en el otro, se cerrará la sesión

del sitio donde se autenticó inicialmente.

### \n## Gestión de CIs

title: Gestión de CIs chapter: "gestion\_cis" —

En la gestión de los elementos de configuración de la compañía, el usuario podrá administrar y configurar los CIs en un único repositorio, conociendo así todas las características del componente (ubicación, datos del fabricante, proveedores, contratos, facturas, relaciones, componentes, usuarios responsables, depreciación, etc…).

Elemento de configuración (CI): Cualquier componente dentro de una organización que requiera ser administrado para entregar un servicio. Ej.: monitor, impresora, servidor u otros elementos más complejos.

### \n## Creación de CIs

title: Creación de CIs chapter: "gestion\_cis" —

### Creación de CI

1. Para crear activos o elementos de configuración, ingrese a la consola de CMDB, seleccione la opciónCIs del menú principal y en el menú encabezado haga clic en el botón Crear. En la vista de información se habilita la ventanaNuevo CI.

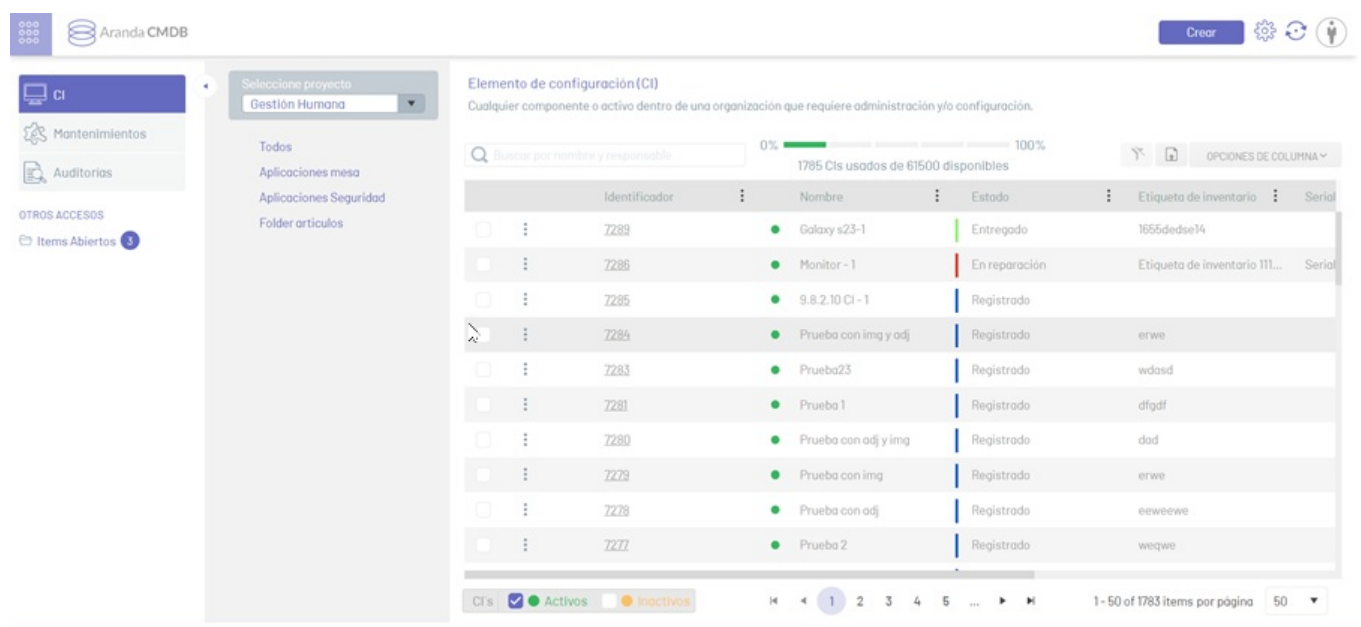

- Tipos de archivos permitidos: zip, rar, emz, 7z, docx, pdf, txt, inx, xlsx, doc, evt, log, xls, rdlx, svclog, pml, xlsm, aam, prc, rtf, pptx, dmp, repx, ppt, jpeg, jpg, png, gif, tif, vsd, vsdx, svg, dsf, bmp, jfif, ico, emf, bmp, avi, webm, mp4, msg, eml, resx, cll, sql, rdl, config, amk, bak, css, csv, dll, mov, xml

2. En la ventanaNuevo CI podrá completar la información requerida. Seleccione una categoría, los proyectos a los cuales será asociado el CI e ingrese la información básica solicitada. Al terminar haga clic en el botónGuardar para confirmar los cambios realizados.

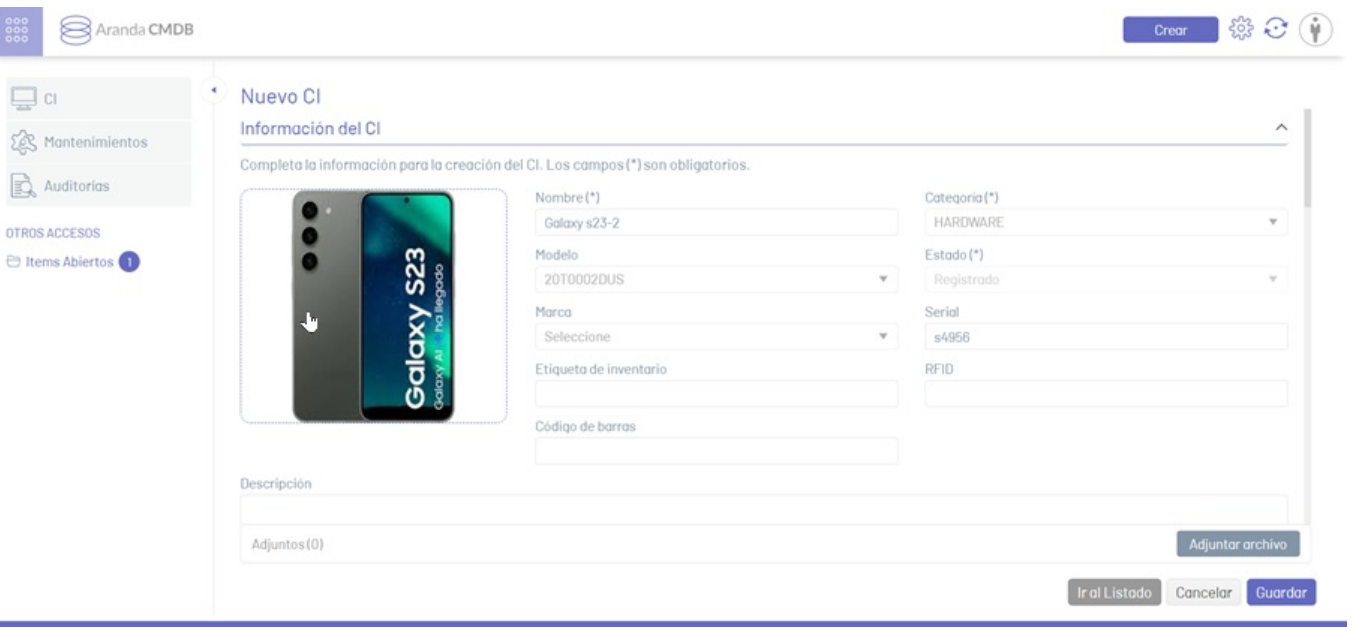

⚐ Nota: Al adjuntar archivos al Ci, debe tener en cuenta que los archivos permitidos para añadir están definidos en una lista blanca que sólo es modificable desde el archivo webconfig del sitio (cmdb). EL uso de la lista blanca se da por lineamientos de hacking ético que se han aplicado después de pruebas de vulnerabilidad realizadas en la aplicación.

3. Al consultar la vista detalle del nuevo CI podrá visualizar y gestionar la información en las pestañas que se habilitan como Información Adicional, Histórico, Usuarios del CI, Relaciones, Componentes, Aprobaciones y Gestión Contable. También se genera un código QR que almacena la información del CI. Para ver el código haga clic en el ícono del código QR.

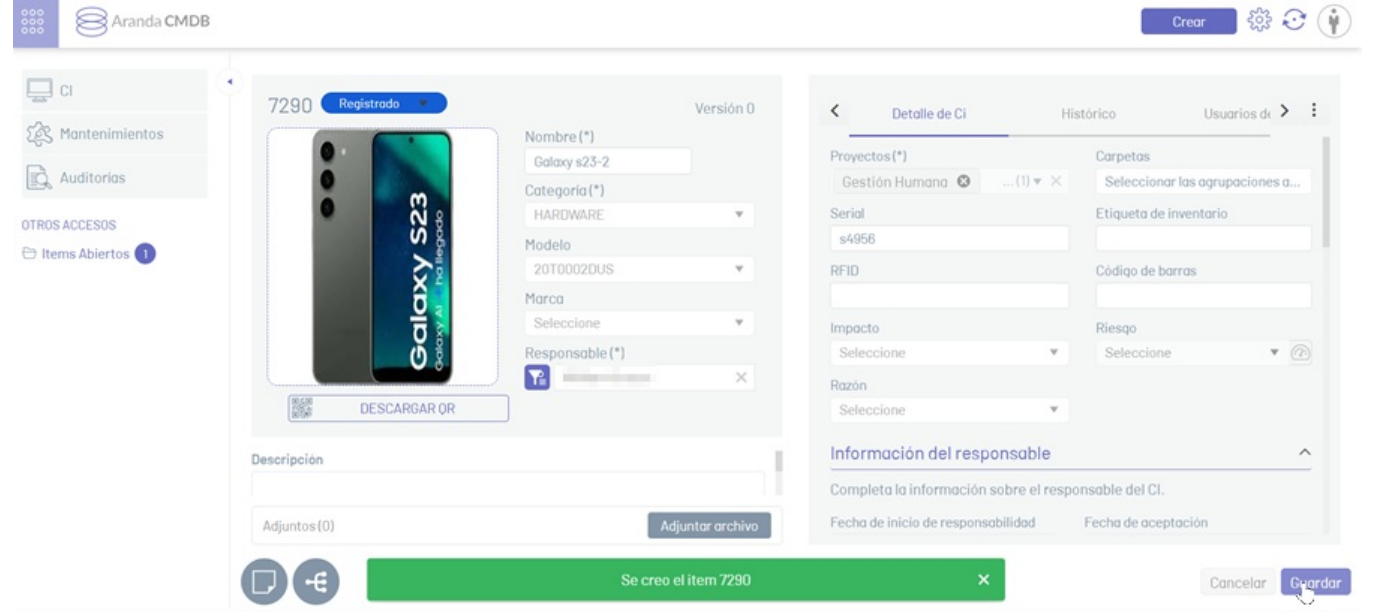

4. En la vista detalle del CI, seleccione la pestañaInformación Adicional, donde podrá gestionar los campos adicionales del CI.

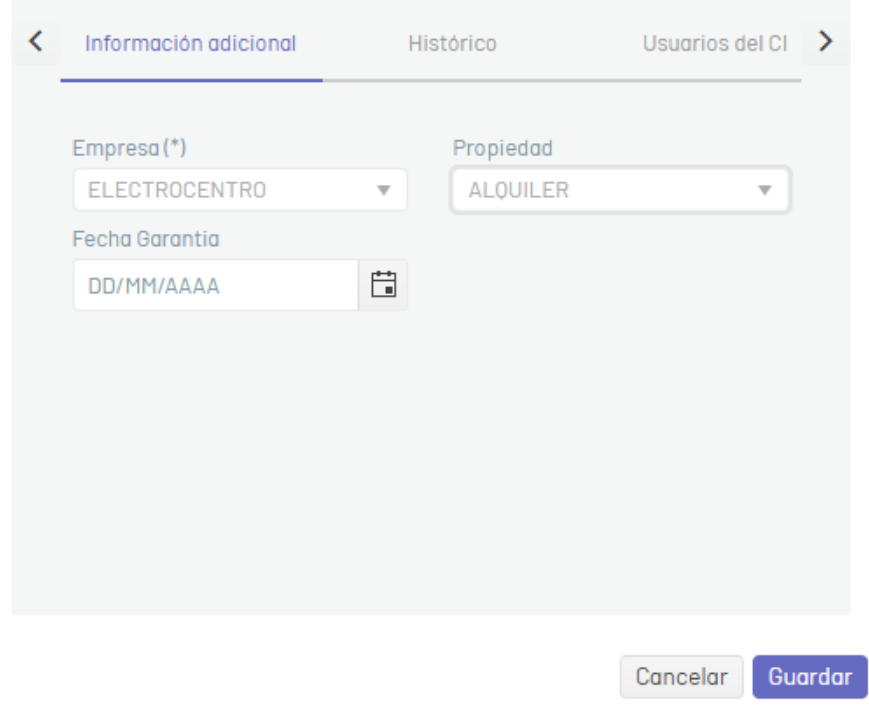

5. En la vista detalle del CI, seleccione la pestañaHistórico, donde podrá visualizar todos los eventos ocurridos con el CI.

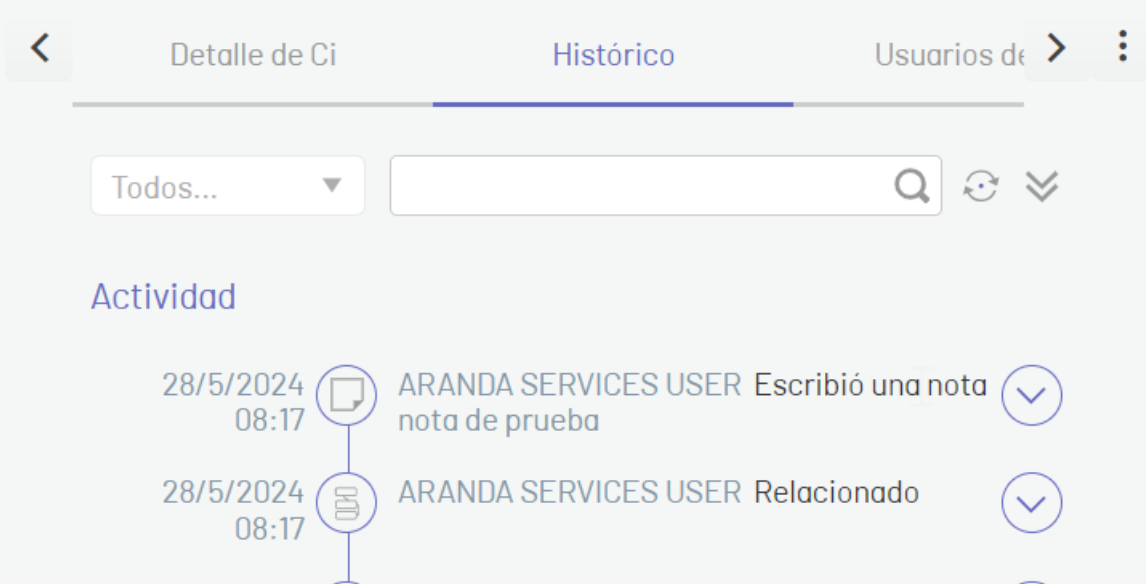

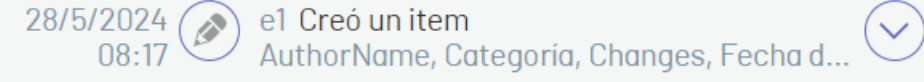

6. En la vista detalle del CI, seleccione la pestañaUsuarios del CI, donde podrá gestionar los usuarios que usan el CI (usuarios del directorio activo y creados previamente en la configuración).

Para agregar uno o varios usuarios al CI, seleccione el proyecto, en el campo de busqueda seleccione los usuarios que desea asociar y haga clic en el botón Adicionar.

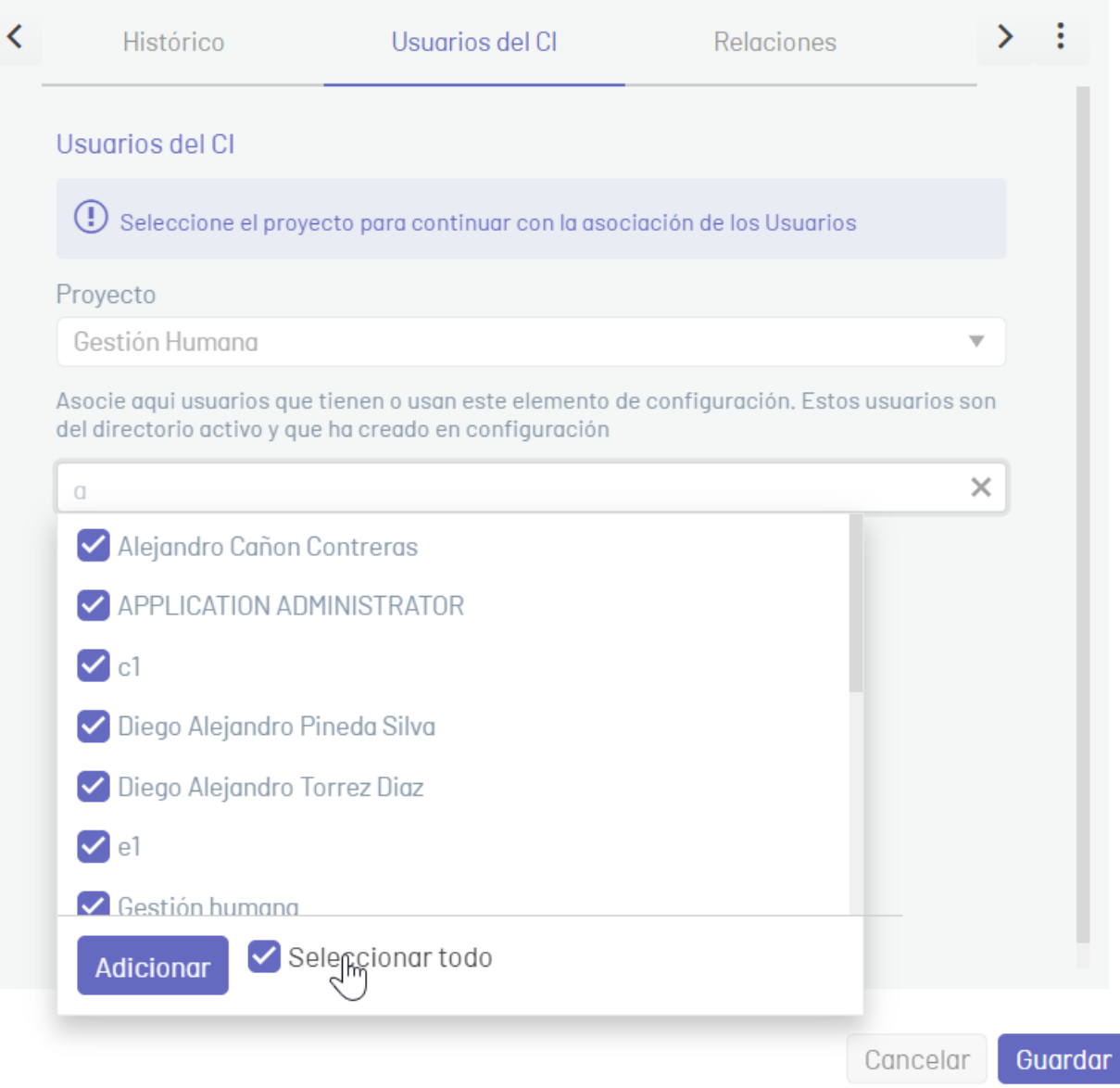

Para desasociar usuarios del CI, seleccione los usuarios y haga clic en el botónDesasociar.

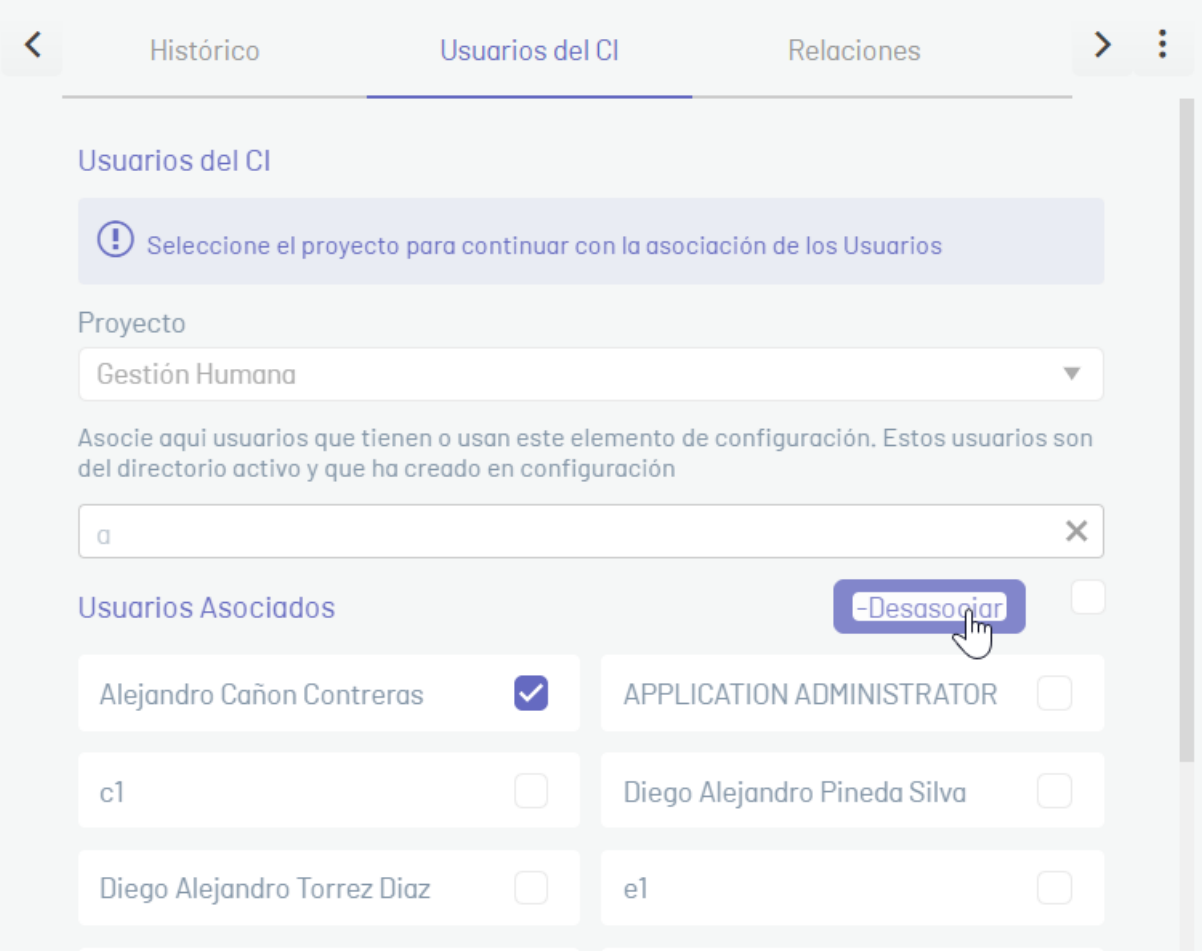

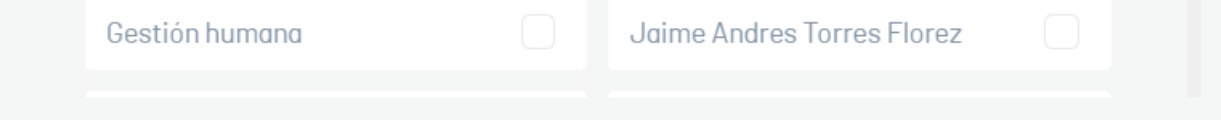

7. En la vista detalle del CI, seleccione la pestañaRelaciones, donde podrá gestionar relaciones del CI con otros activos, artículos de la base de conocimiento, casos o eventos. Para agregar una relación haga clic en el botón Nueva Relación.

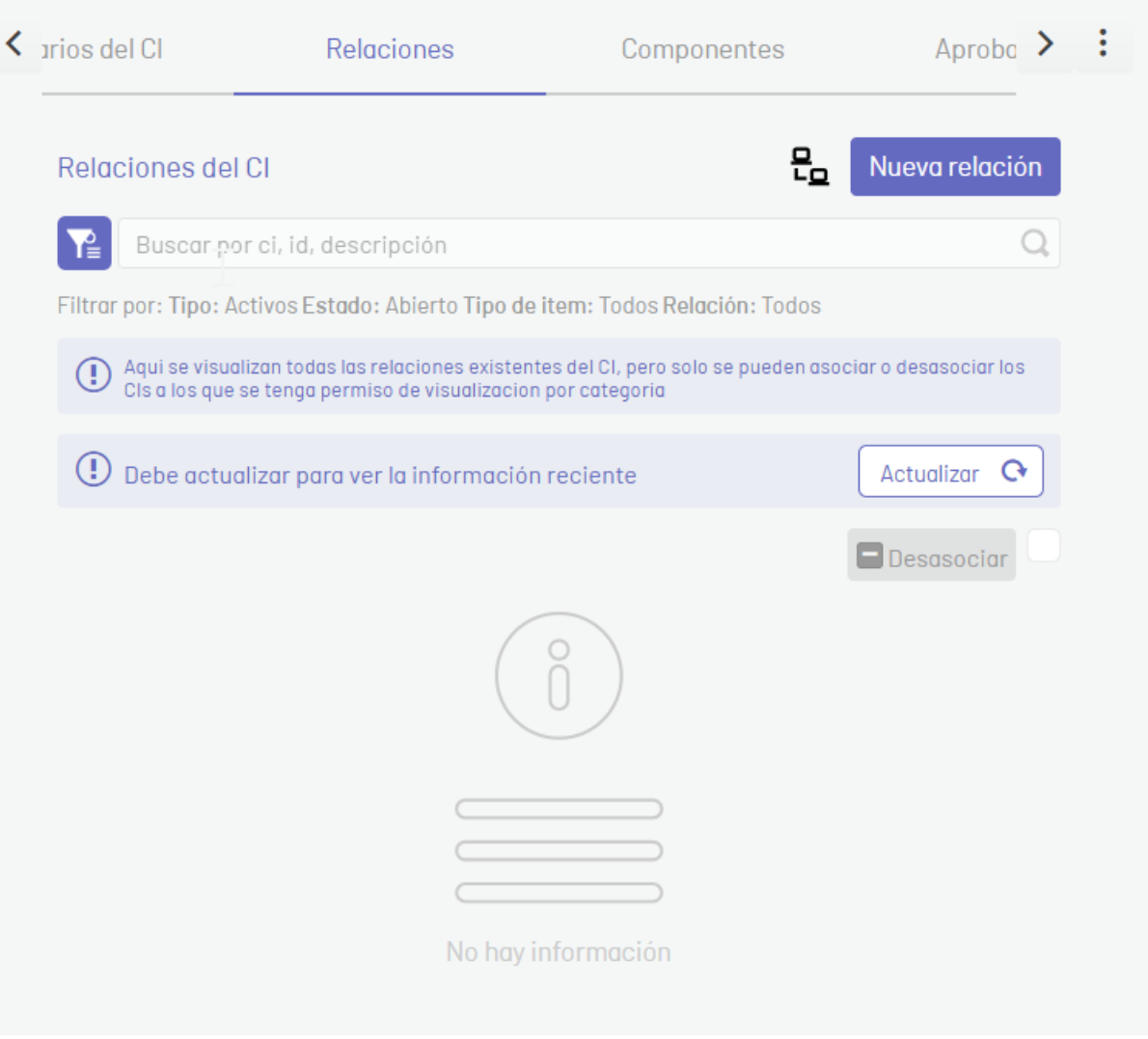

En la ventanaNueva Relación, seleccione el Tipo de relación (Caso, Activos, Articulo, Evento), el Proyecto y la Relación. Para realizar la consulta de clic en el botón Buscar.

Seleccione un registro del listado de resultados generado y haga clic en el botón Relacionar.

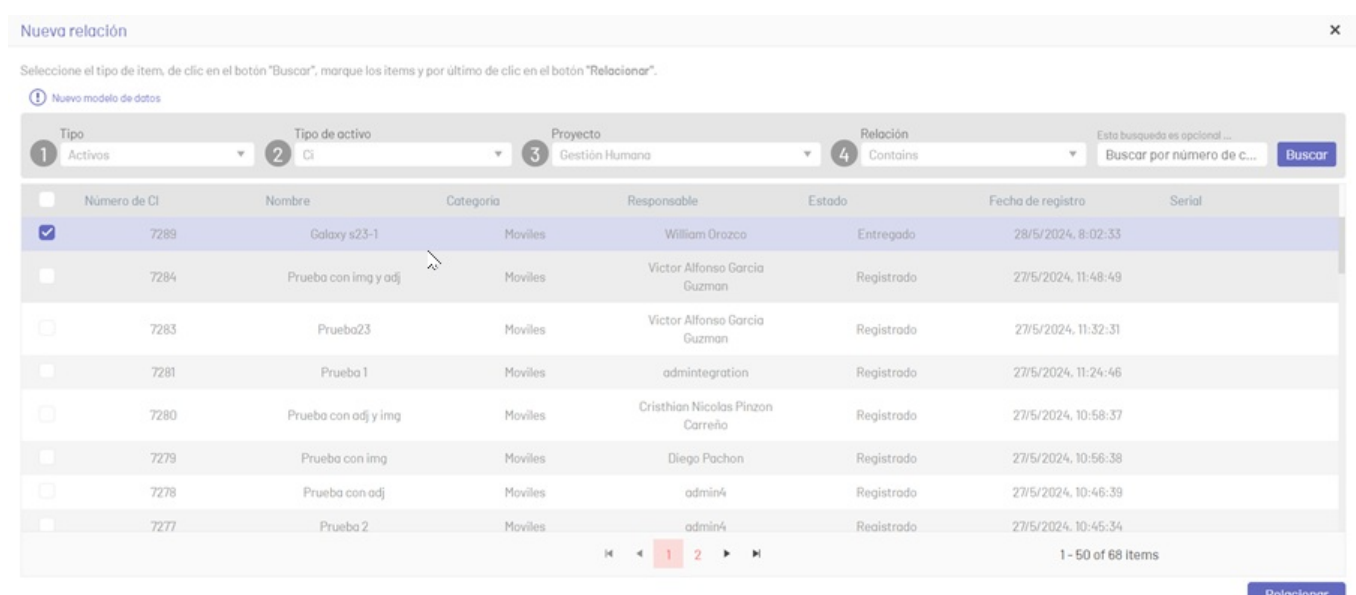

Para realizar la consulta de relaciones que tiene el CI, haga clic en el ícono de filtro y seleccione el Tipo de registro que desea buscar; haga clic en el botóm plicar para visualizar el listado de relaciones del CI.

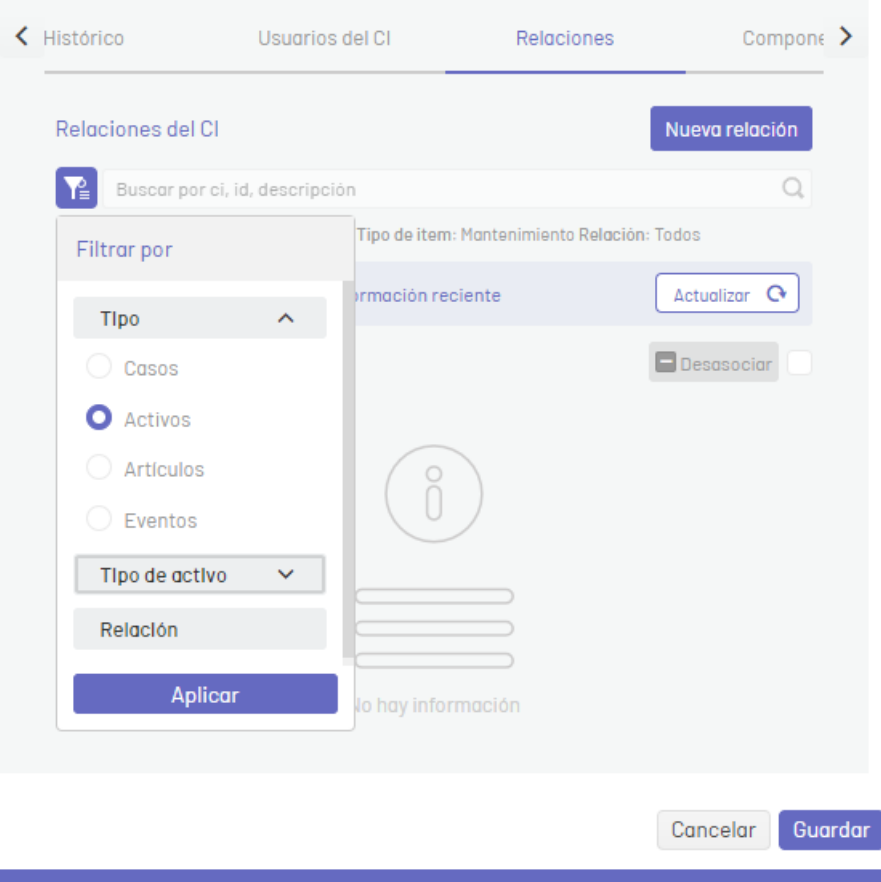

Para desasociar relaciones del CI, seleccione un registro y de haga clic en el botónDesasociar; podrá visualizar el mensaje de confirmación para desasociar el elemento y haga clic en el botón Desasociar.

8. En la vista detalle del CI, seleccione la pestañaComponentes para incluir componentes que sean parte del CI. Para agregar un componente al CI haga clic en el botón Nuevo Componente e ingrese la información solicitada como Nombre, Tipo y Descripción del componente, para agregarlo de clic en el botórGuardar.

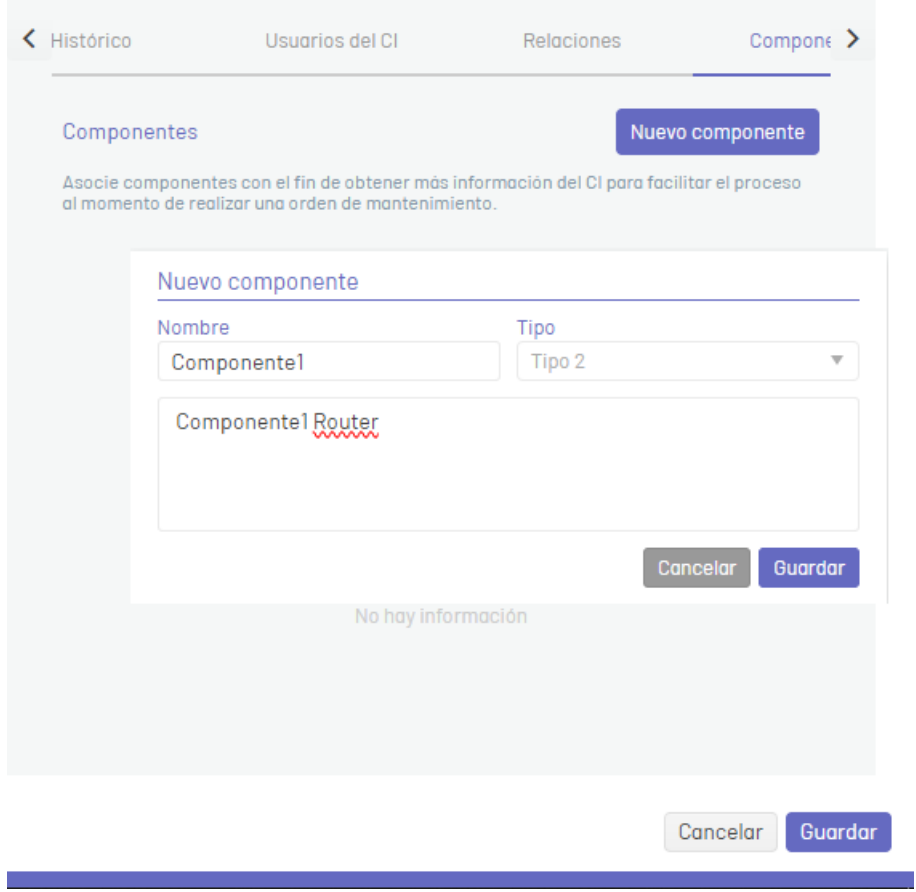

Para editar un componente, haga clic en el íconoEditar del componente existente; en la ventanaEditar del componente haga los cambios y haga clic en el botón Guardar.

#### Para eliminar un componente haga clic en el íconoEliminar del componente respectivo.

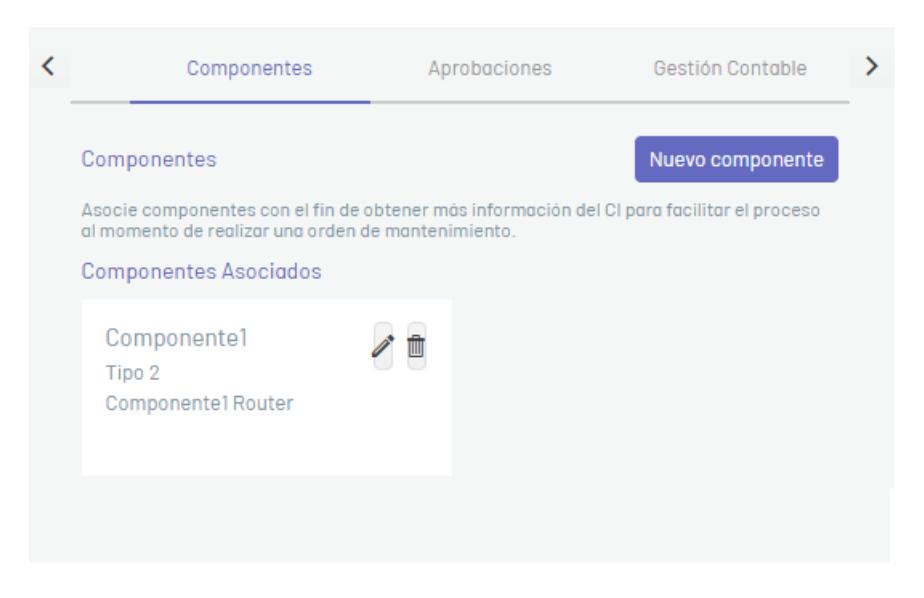

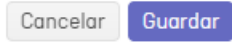

9. En la vista detalle del CI, seleccione la pestañaAprobaciones, donde podrá visualizar los resultados de los procesos de aprobación para CIs.

También puede votar un proceso de aprobación que este pendiente.

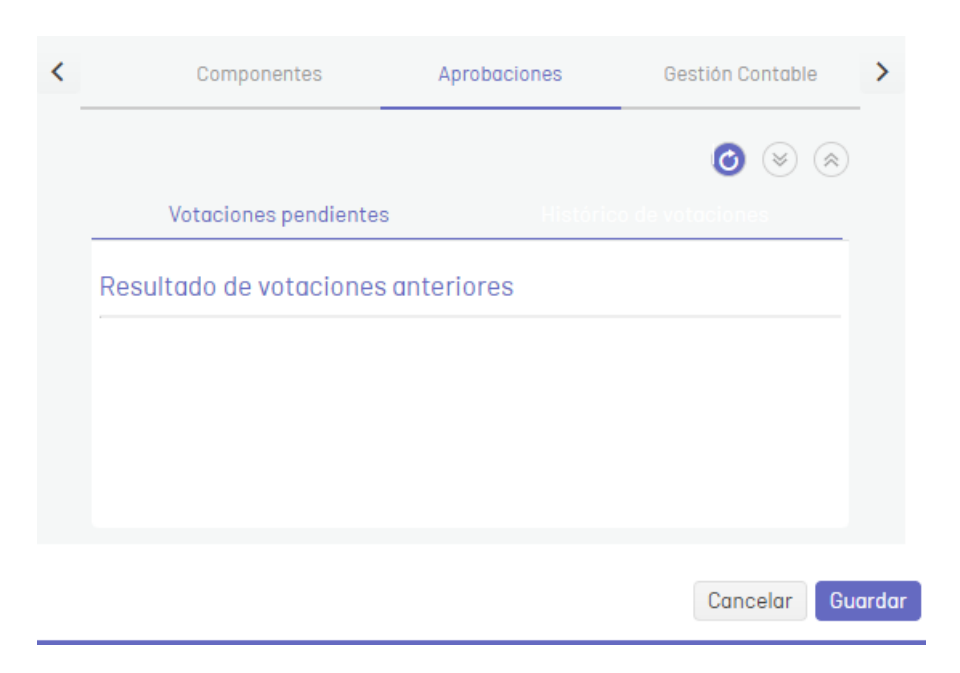

10. En la vista detalle del CI, seleccione la pestañaGestión Contable, donde podrá asociar soportes contables al CI, como facturas, contratos y otros [documentos.Ver](https://docs.arandasoft.com/asms-admin/pages/03-finanzas/06-Contratos.html) Contratos, Ver [Facturas](https://docs.arandasoft.com/asms-admin/pages/03-finanzas/07-Facturas.html) y Ver Otros [documentos](https://docs.arandasoft.com/asms-admin/pages/03-finanzas/08-Otros_documentos.html).

Para agregar un soporte contable de clic en el botónNueva relación.

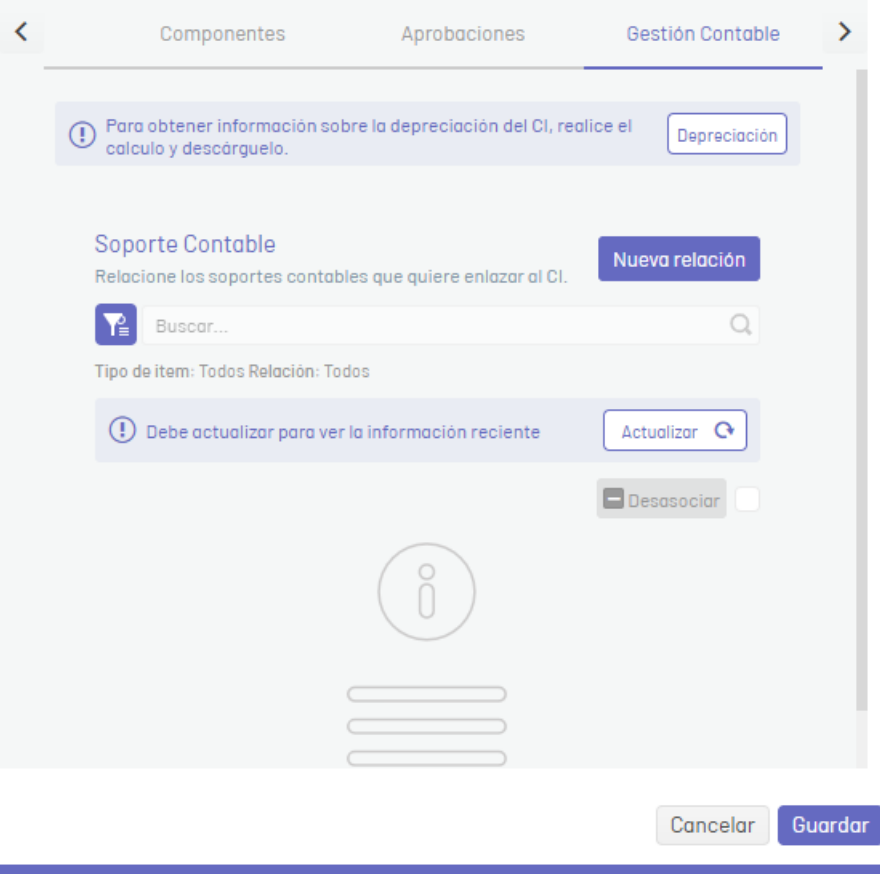

En la ventana de búsqueda, seleccione el Tipo de soporte y de clic en el botónBuscar.

Seleccione el registro correspondiente y de clic en el botónRelacionar.

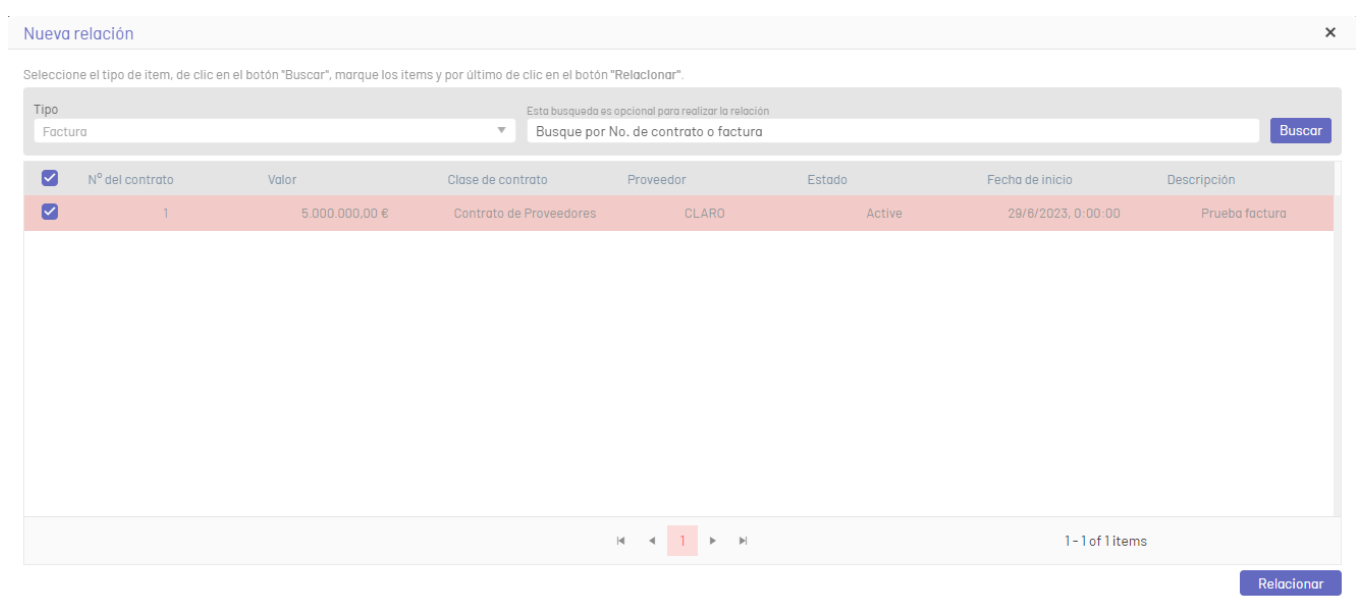

Para filtrar los documentos de gestión contable, de clic en el ícono de filtro y seleccione el Tipo de soporte.

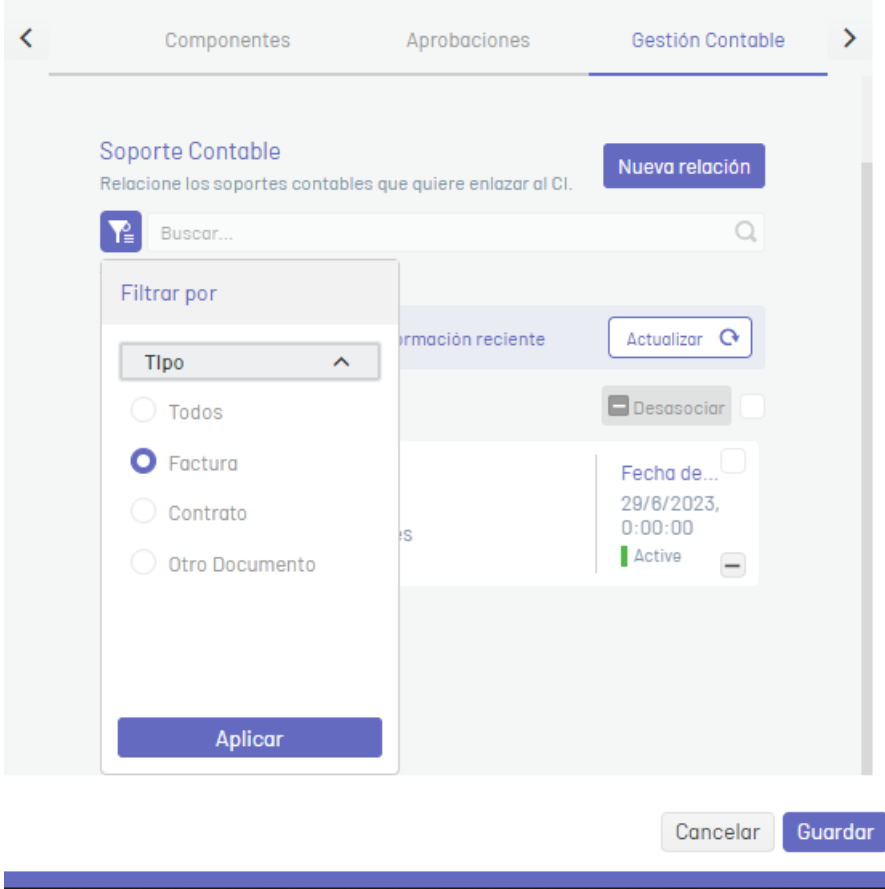

Para eliminar un soporte contable, seleccione el registro y de clic en el botónDesasociar, se mostrará una ventana de confirmación, para continuar haga clic en Desasociar.

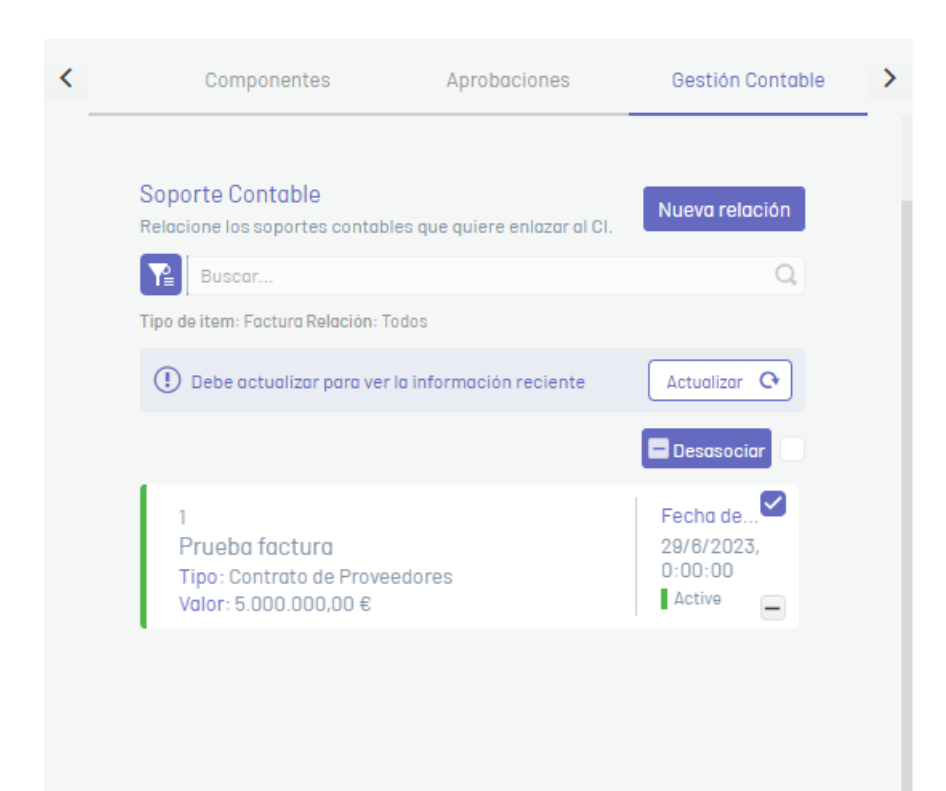

### Líneas Base

1. Para crear una Línea base del CI, en la vista detalle de CI, haga clic en el ícono de ínea base

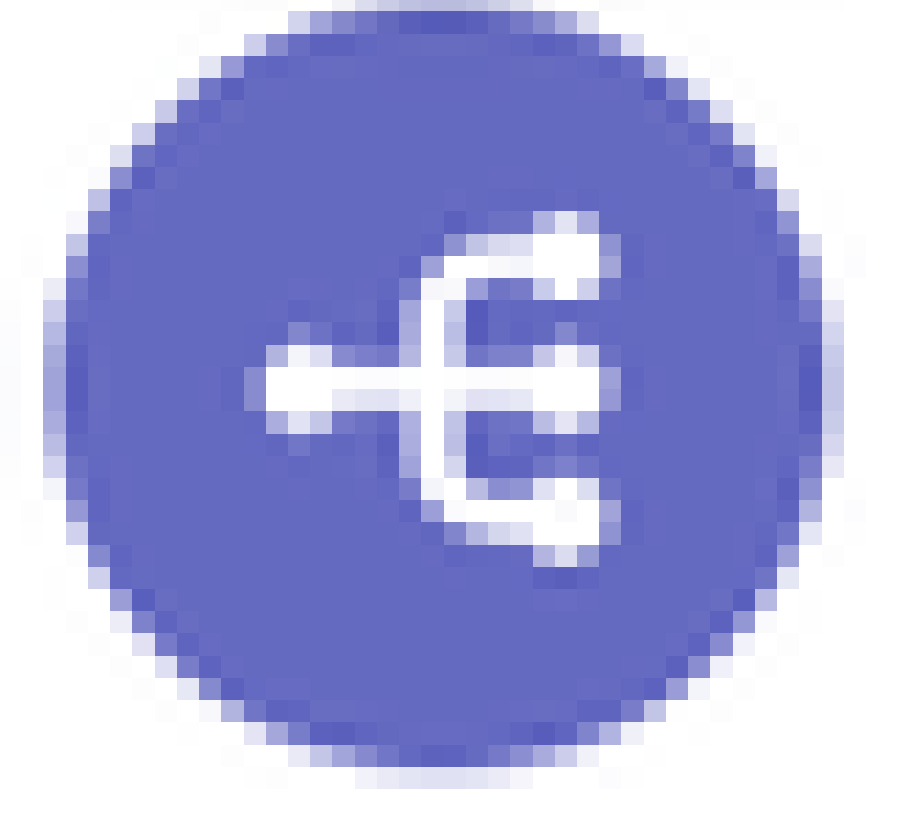

a pr

en la parte inferior de la ventana. Ingrese el nombre de la Línea base y haga clic en el botón Agregar Línea Base; este registro se agrega al histórico del CI.

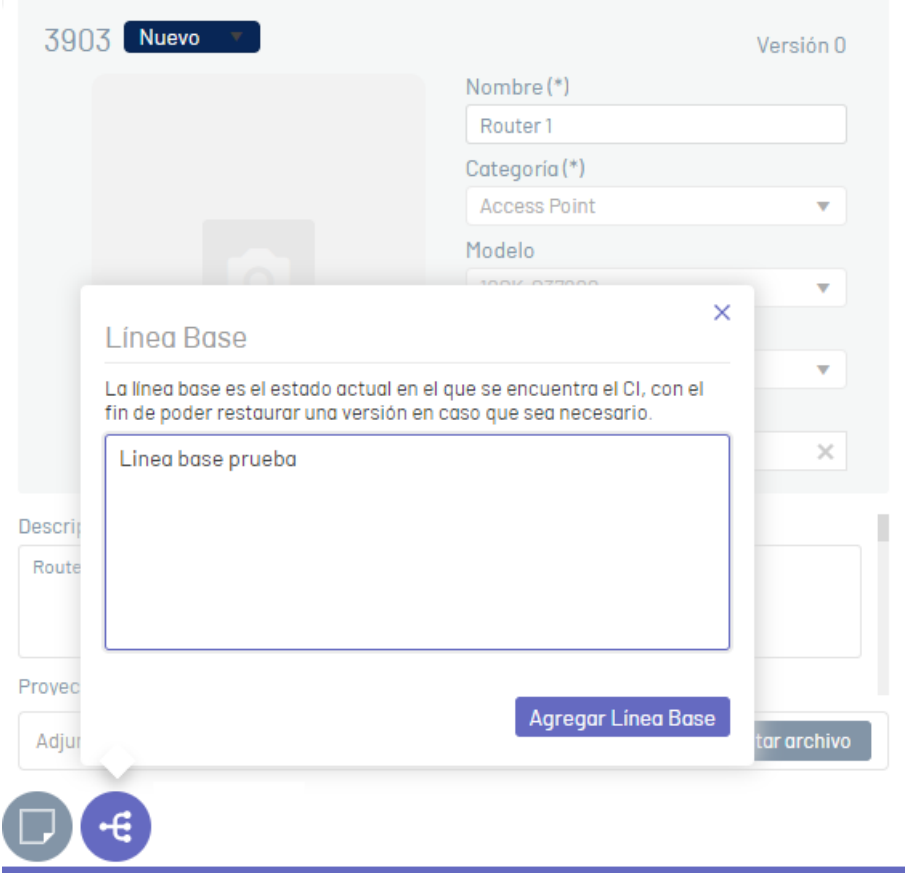

En la vista detalle del CI, seleccione la pestañaHistórico, para consultar las Líneas Base del CI. Expanda el registro de la línea base y de clic en el ícon $\mathbb E$ xpandir.

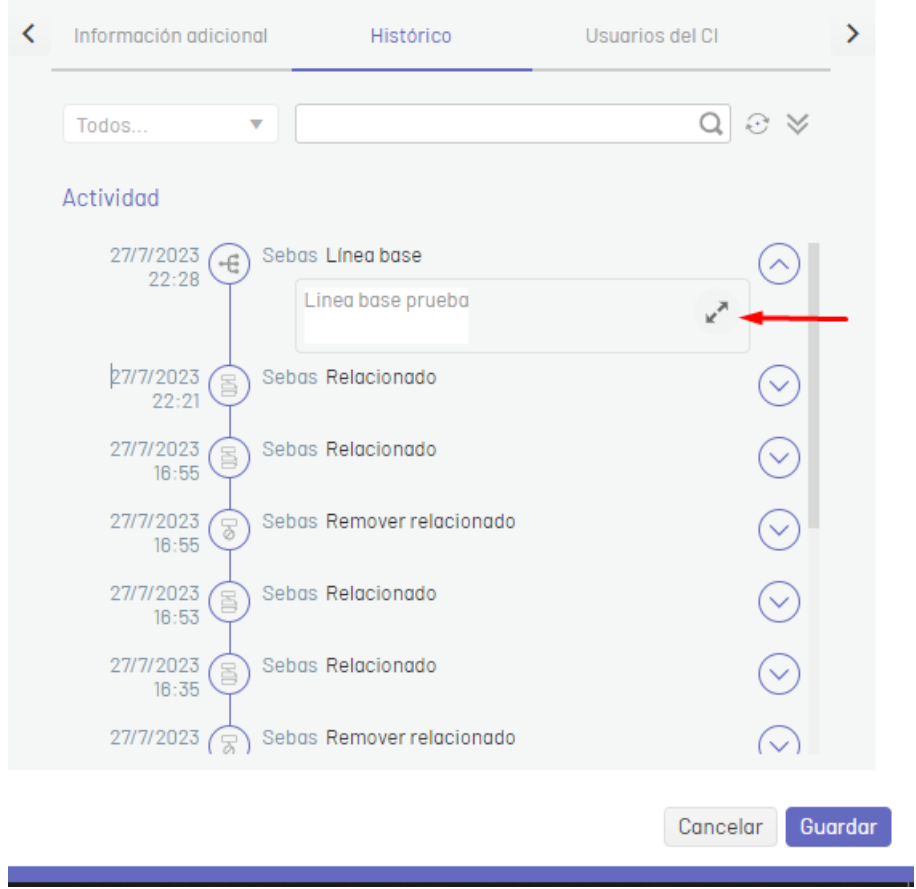

En la ventanaDetalle Línea Base podrá comparar las líneas base creadas contra la información actual del CI.

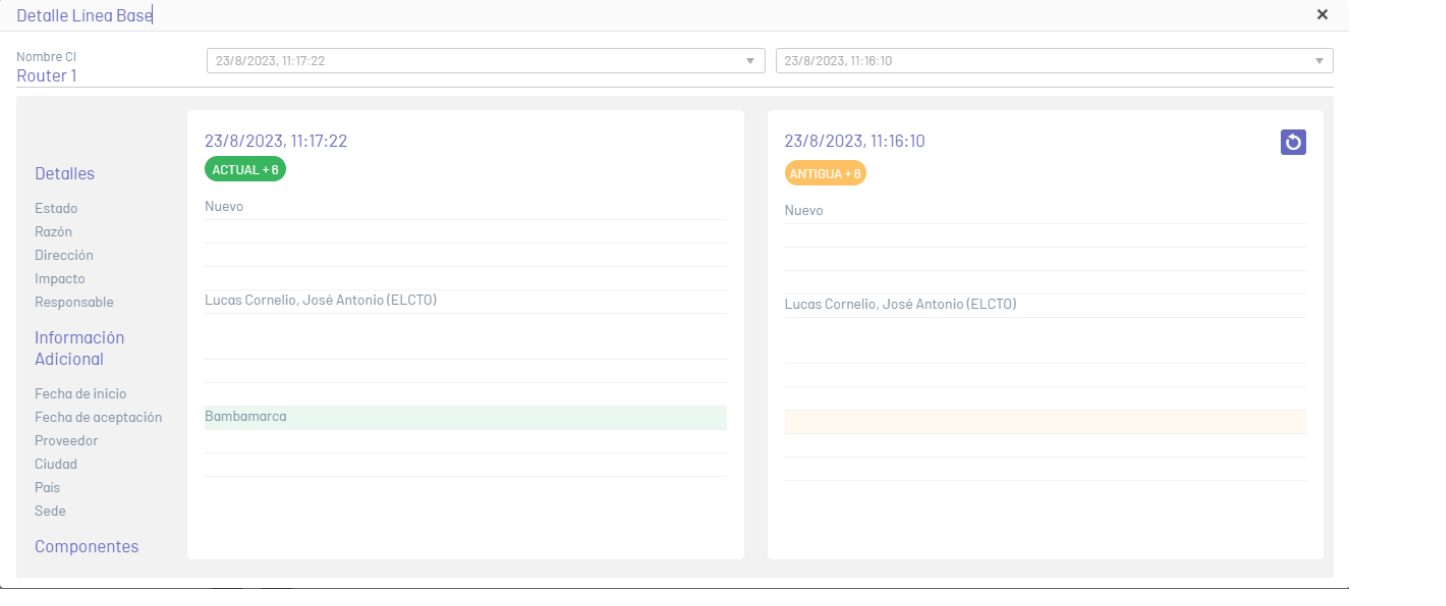

Para restarurar una línea base de clic haga clic en el íconoRestaurar

.

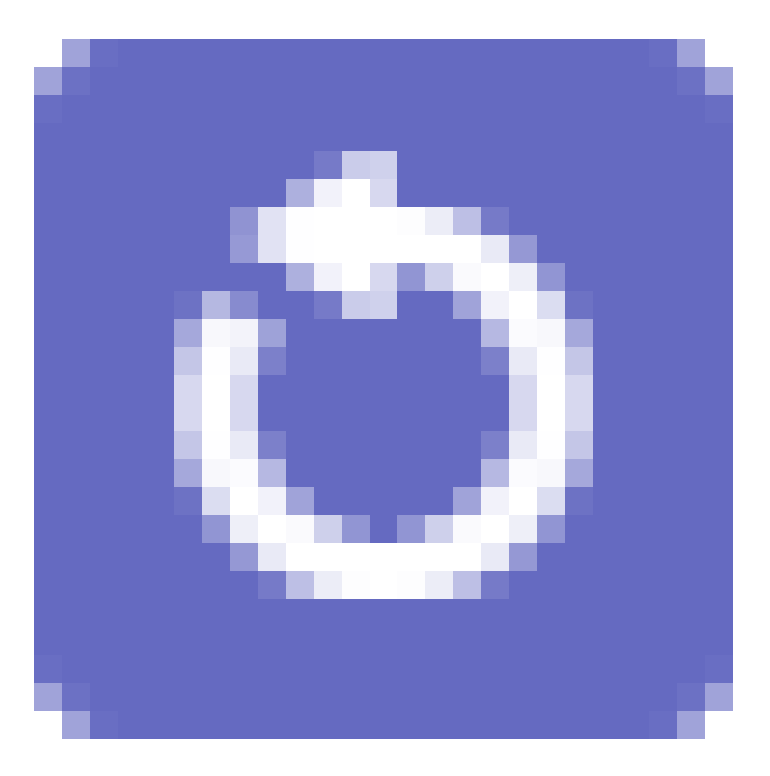

# Notas

1. Para agregar una nota publica a un CI, en la vista detalle de CI, haga clic en el ícono deNota

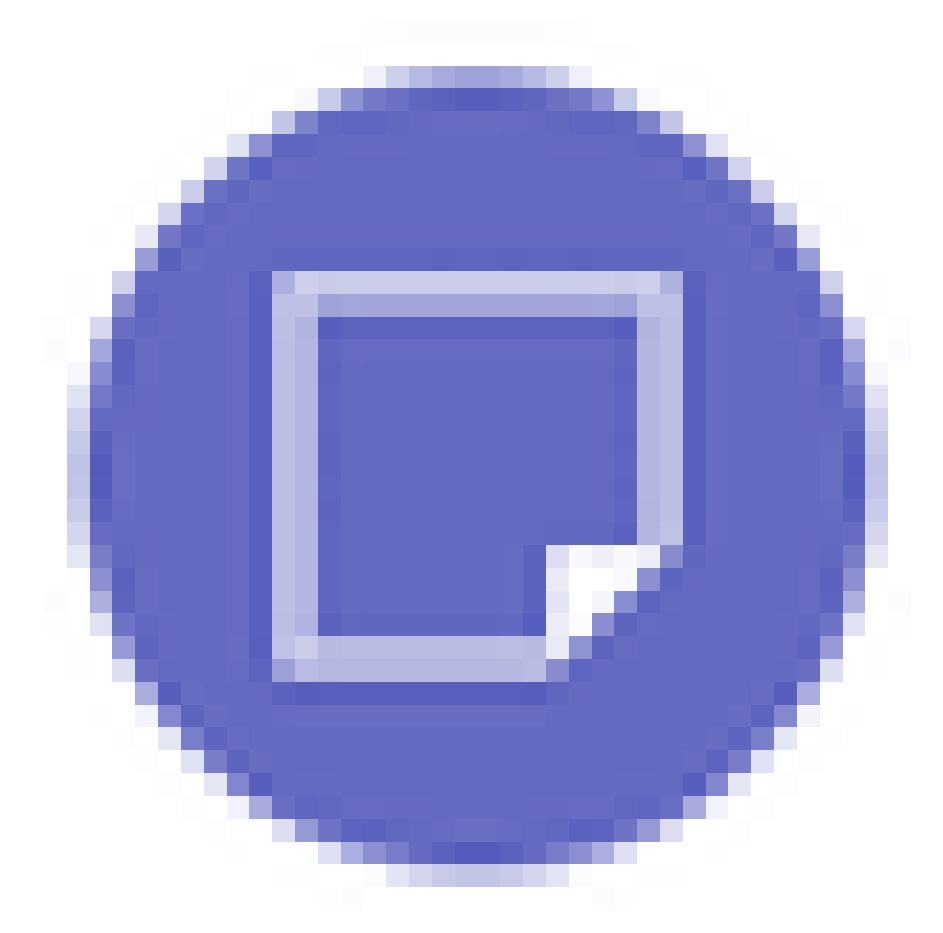

en la parte inferior de la ventana. Ingrese la descripción de la nota y haga clic en el botón Agregar Nota. una vez realizado esto, la nota será agregada en el histórico del CI.

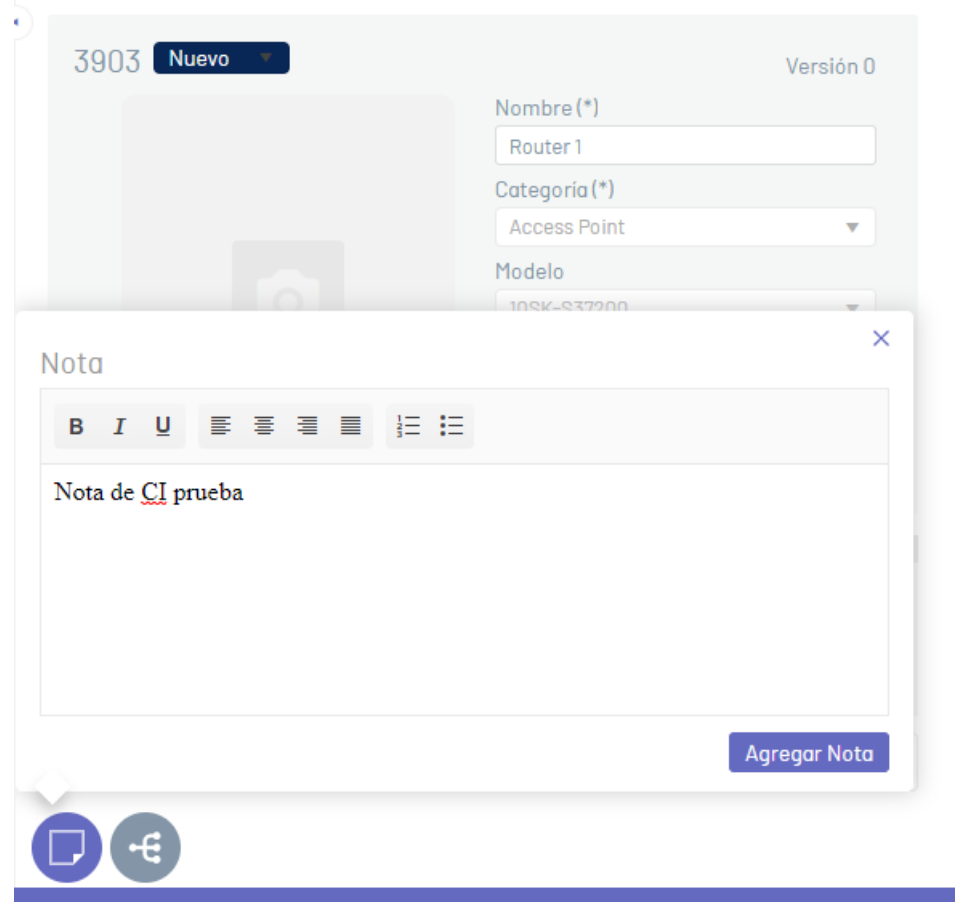

En la vista detalle del CI, seleccione la pestañaHistórico, para consultar las notas del CI. Expanda el registro de la línea base y de clic en el ícon $E$ xpandir.

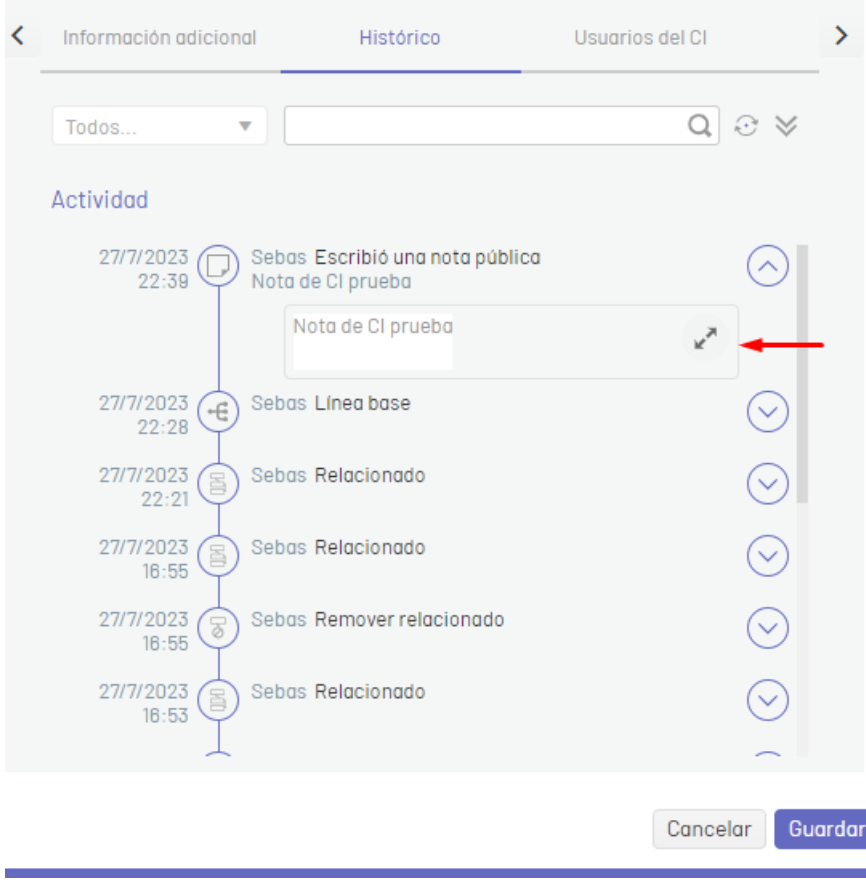

Podrá visualizaruna ventana con la nota del CI definida.

# \n## Consulta y Edición de CIs

title: Consulta y Edición de CIs chapter: "gestion\_cis" —

# Visualizar CI desde previsualización

2. Seleccione un CI desde un criterio de agrupación. Se habilita la ventana de previsualización con el detalle e histórico del CI. Seleccione el botó ler para consultar la información del CI o seleccione el botón Editar para modificar la información del CI.

1. Para consultar activos o elementos de configuración, Ingrese a la consola web de CMDB , seleccione la opciónCIs del menú principal. En la vista de información podrá visualizar el listado de CIS agrupados por datos como identificador, nombre, estado, etiqueta .

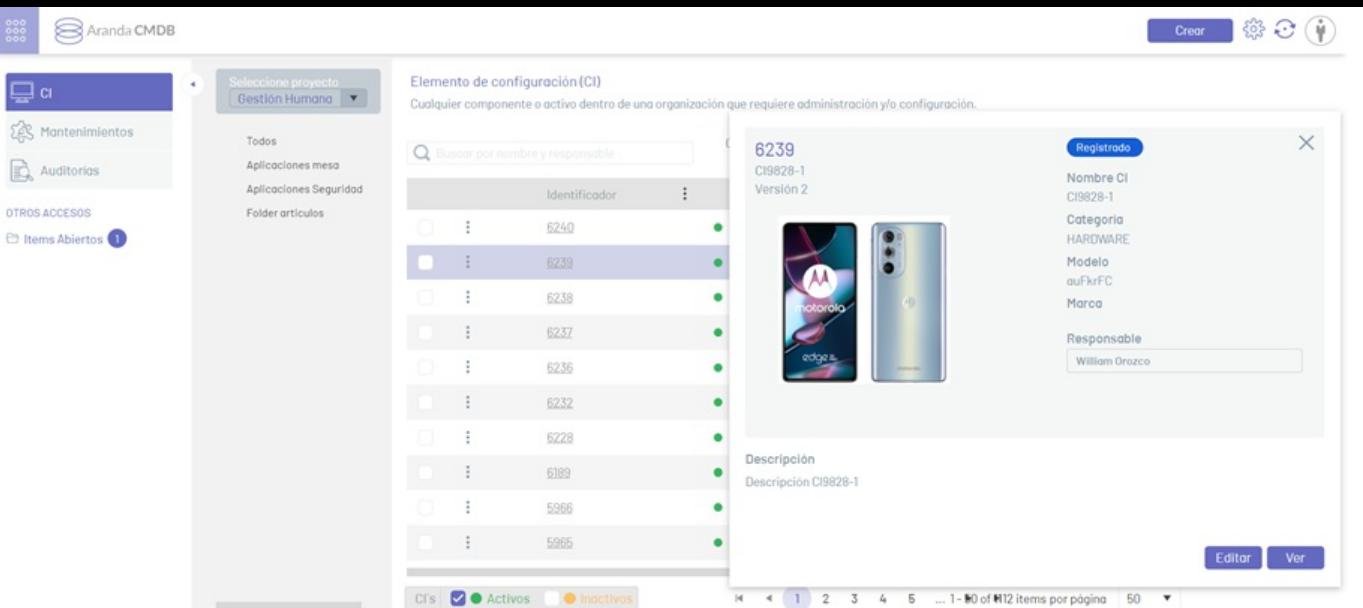

# Consulta y Filtros de CI

1. Para consultar un CI, seleccione un CI del listado disponible en la vista de información y haga clic en el identificador del registro. Se habilita la ventana de Edición del CI

P Nota: Para visualizar los Cis por grupo de especialista en la consola de CMDB, debe realizar la gestión del **acceso a categorías de CIs para grupos de** especialistas en la consola de [Administración](https://docs.arandasoft.com/asms-admin/pages/07-cmdb/02-Categorias.html#cmdb) de ASMS.

2. La información registrada de CIs se puede filtrar desde la consola web de CMDB, de varias formas:

- Por Proyecto y Carpeta: En el panel izquierdo de la vista de información de los CIS, seleccione un proyecto y una carpeta de agrupación. En la vista de información podrá visualizar los CIs relacionados a la carpeta.
- Por Estado del CI: Esta opción filtra los CIs de acuerdo a su estado (Activos o Inactivos).
- Buscador : Este campo permite filtrar la información de los CIs, haciendo una búsqueda por nombre o decripción del item.

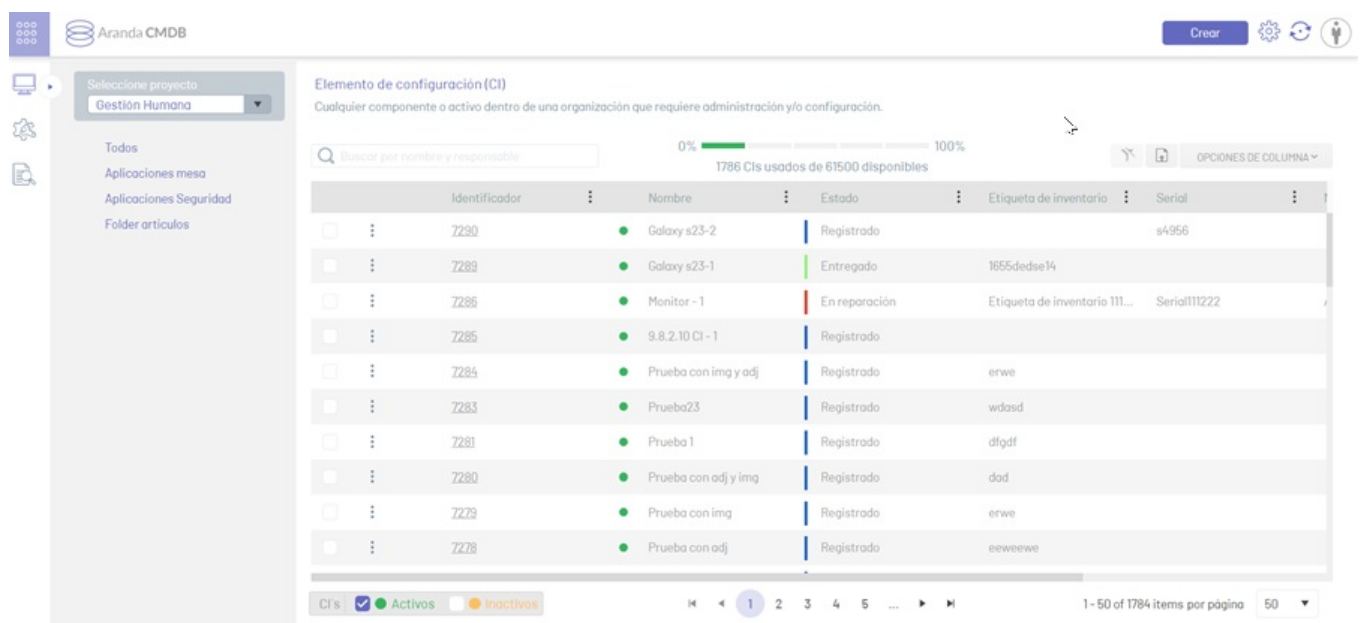

Filtro de columnas : En los criterios de agrupación de información de los CIS, seleccione una columna y en la ventana que se habilita ingrese los parámetros de búsqueda y haga clic en el botón Filtrar. .

ministración y/o configuración.

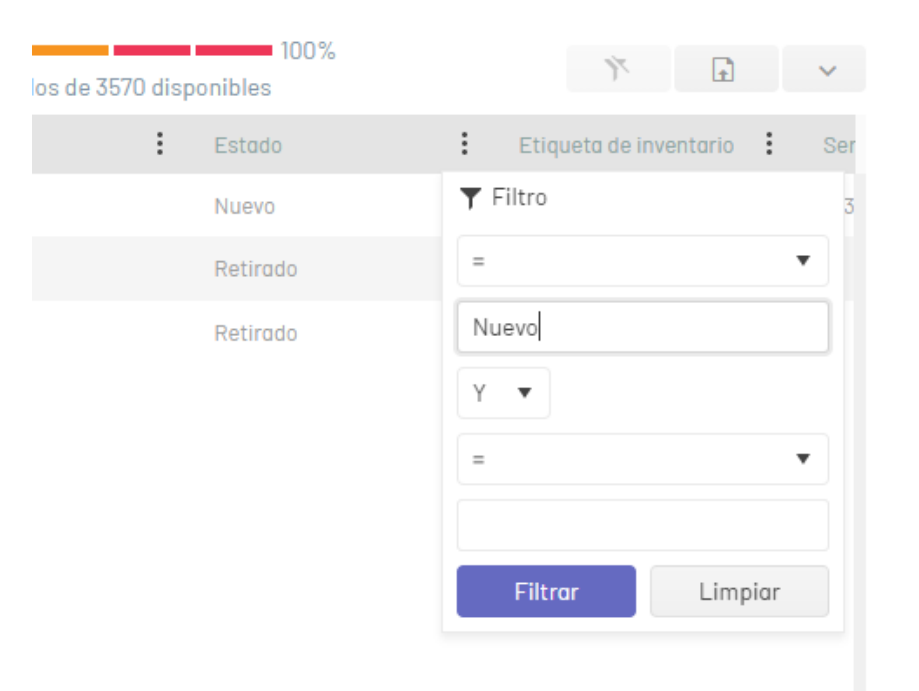

Para eliminar los filtros de columna aplicados sobre la tabla de CIs, en la vista de información de la consola CMDB, haga clic en el botótimpiar.

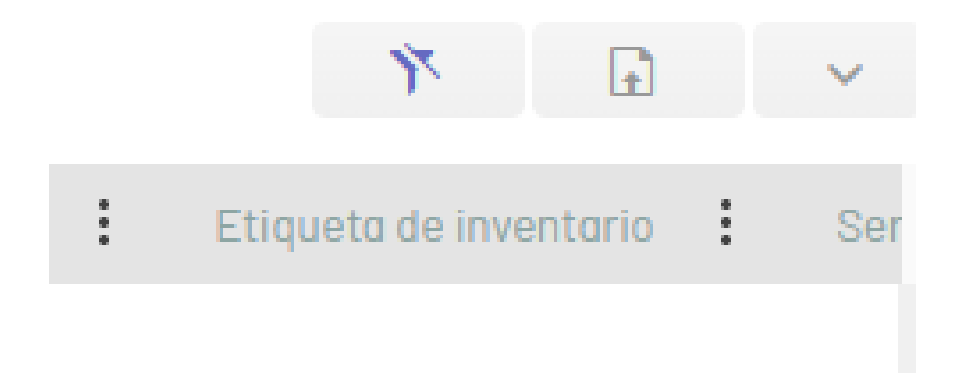

# Exportación de CIs

1. Para exportar la información de los CIs, Ingrese a la consola web de CMDB, seleccione la opciónCIs del menú principal. En la vista de información haga clic en el íconoExportar; en la ventana que se despliega seleccione el formato en el que exportará los datos. Los formatos disponibles para exportar (.xlsx, .pdf y .csv).

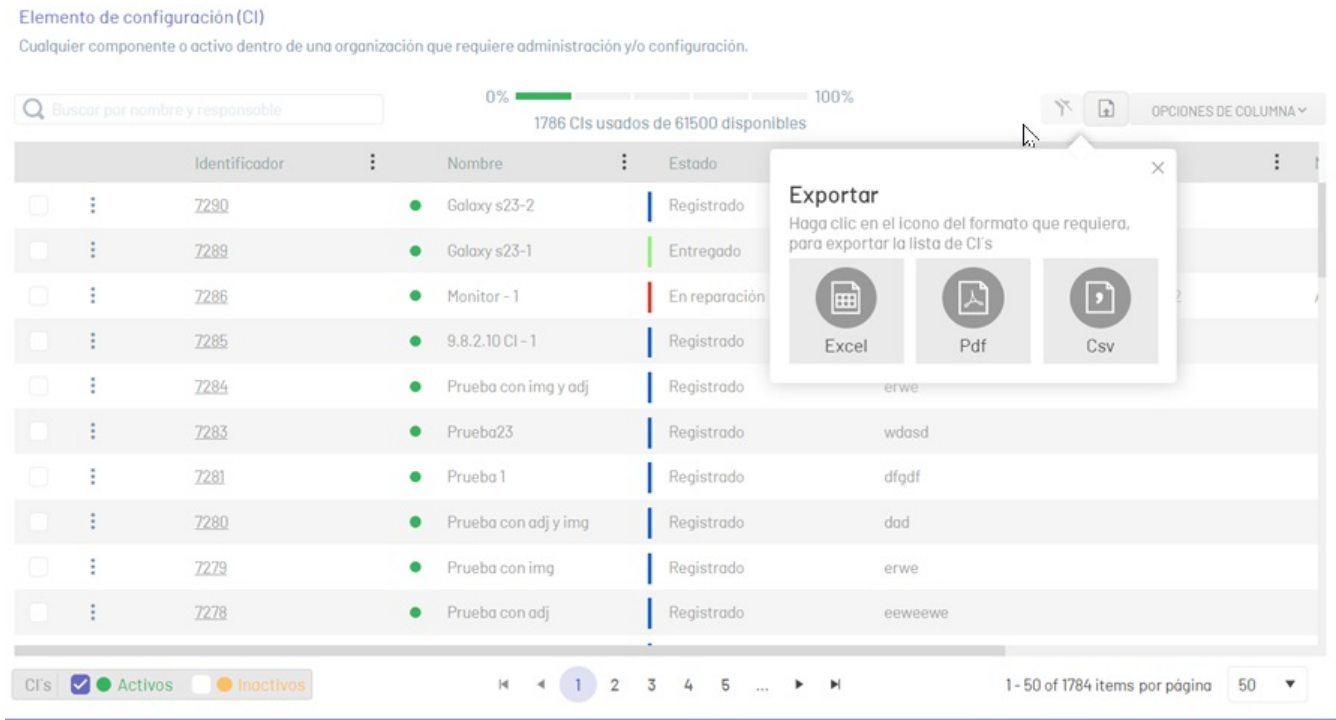

2. Despues de seleccionar el formato, ingrese el nombre del archivo a generar y de clic en el botónExportar. De esta manera se generará y descargará el archivo correspondiente.

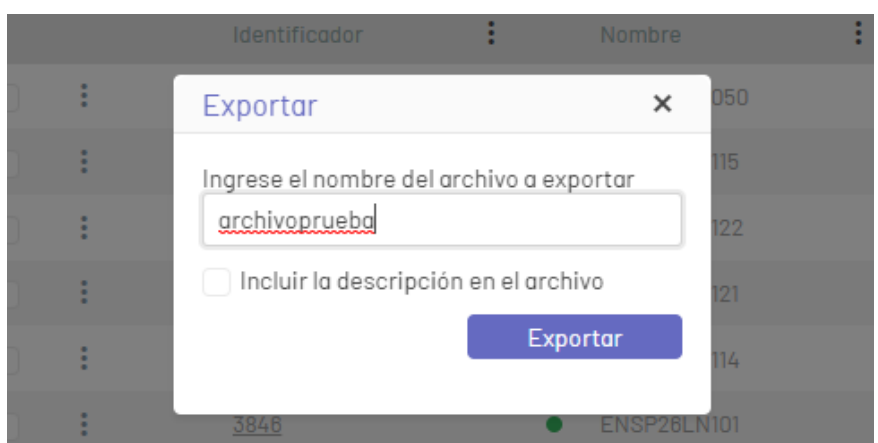

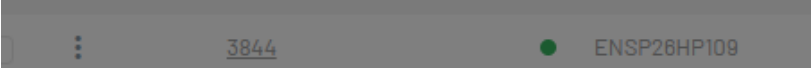

# Edición de CI

1. Para editar un CI, en la vista de información de la consola web CMDB, seleccione un registro (identificador) del listado de CIs existente y en la ventana de Edición del CI modifique la información (campos) requerida.

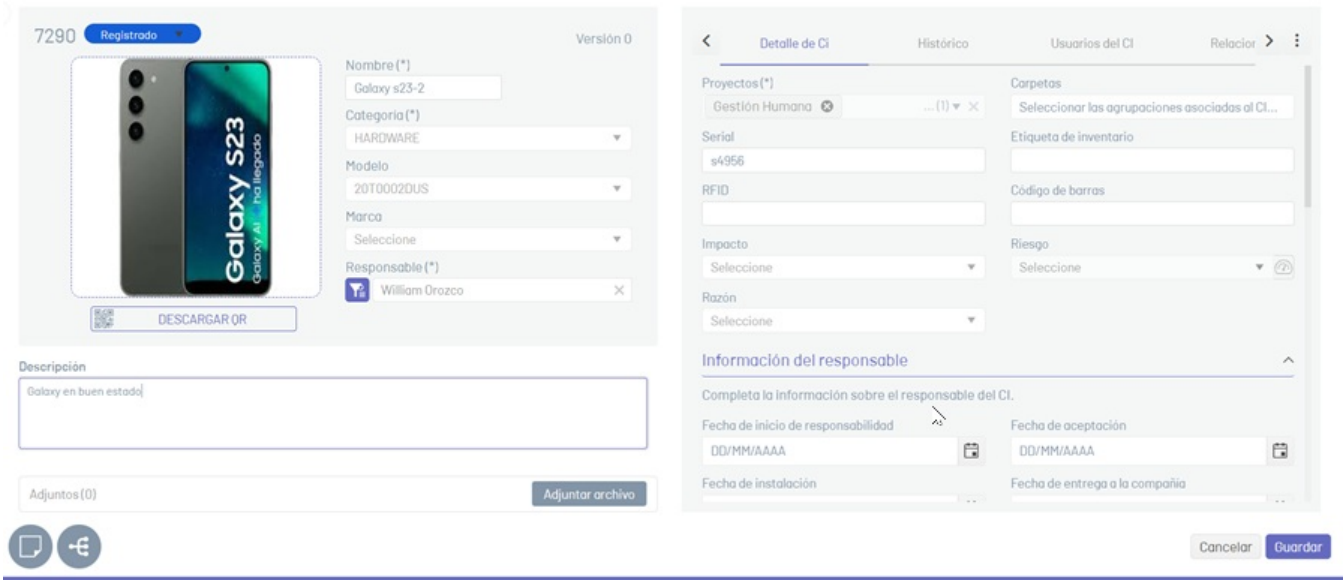

2. Para realizar el cambio de estado de un CI, seleccione el estado correspondiente en la parte superior izquierda de la ventana.

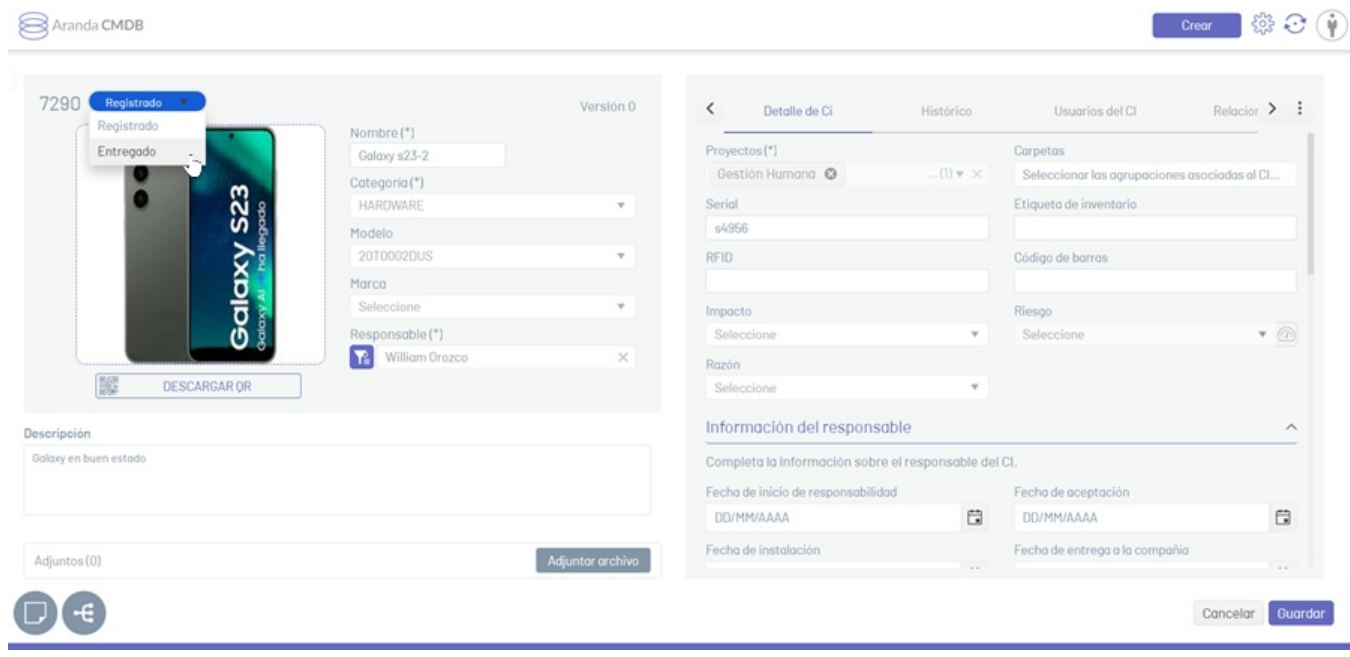

3. Al terminar de editar el CI, haga clic en el botónGuardar para confirmar los cambios realizados o en el botónCancelar para desestimar el cambio y mantener la última información guardada del CI.

# Para configurar la opción de multilenguaje en categorías de CMDB, debe tener en cuenta la documentación correspondiente a las traducciones. Ver [Multilenguaje](https://docs.arandasoft.com/asms-admin/pages/10-multilenguaje/01-multilenguaje.html). \n## Gestión de Mantenimientos

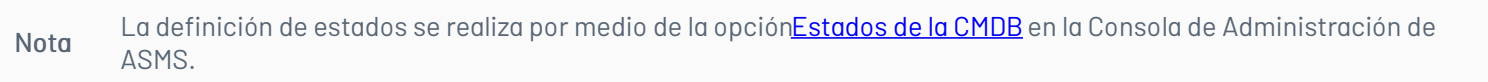

### Multilenguaje

title: Gestión de Mantenimientos chapter: "gestion\_mantenimientos" —

En la gestión de Mantenimientos, el usuario podrá configurar esta medida para los elementos de configuración de su compañía.

Mantenimiento: Tipo de caso que se refiere a las medidas de prevención y conservación que se hacen sobre los CIs con el objetivo de restaurarlos mediante revisiones y reparaciones técnicas a un estado con el cual puedan realizar sus funciones correspondientes.

# \n## Creación de Mantenimientos

title: Creación de Mantenimientos chapter: "gestion\_mantenimientos" —

1. Para crear mantenimientos de un CI, ingrese a la consola de CMDB, seleccione la opciónMantenimientos del menú principal, defina una categoría de mantenimiento y en el menú encabezado haga clic en el botón Crear. En la vista de información se habilita la ventanaNuevo Mantenimiento.

Las categorías para gestionar mantenimientos son:

- Asignados a mi: En esta opción se listan los mantenimientos en los que el usuario en sesión es responsable.
- De mis grupos: En esta opción se listan los mantenimientos en los que el usuario en sesión pertenece al grupo relacionado al mantenimiento.
- De mis proyectos: En esta opción se listan los mantenimientos de los proyectos en los que está relacionado el usuario en sesión.

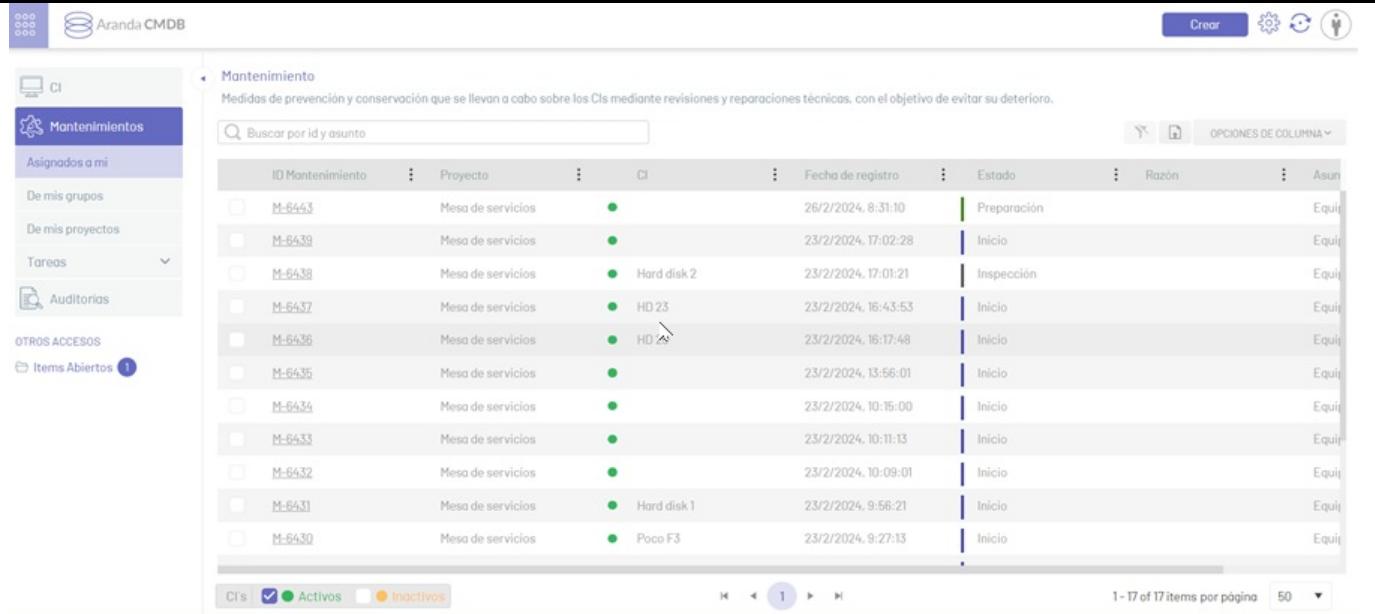

2. En la ventanaNuevo Nuevo Mantenimiento podrá completar la información requerida. Seleccione un proyecto, un servcio, una categoría e ingrese la información básica solicitada. Al terminar haga clic en el botónGuardar para confirmar los cambios realizados.

Al seleccionar una categoría, se mostrará una ventana donde adjuntar la categoría correspondiente.

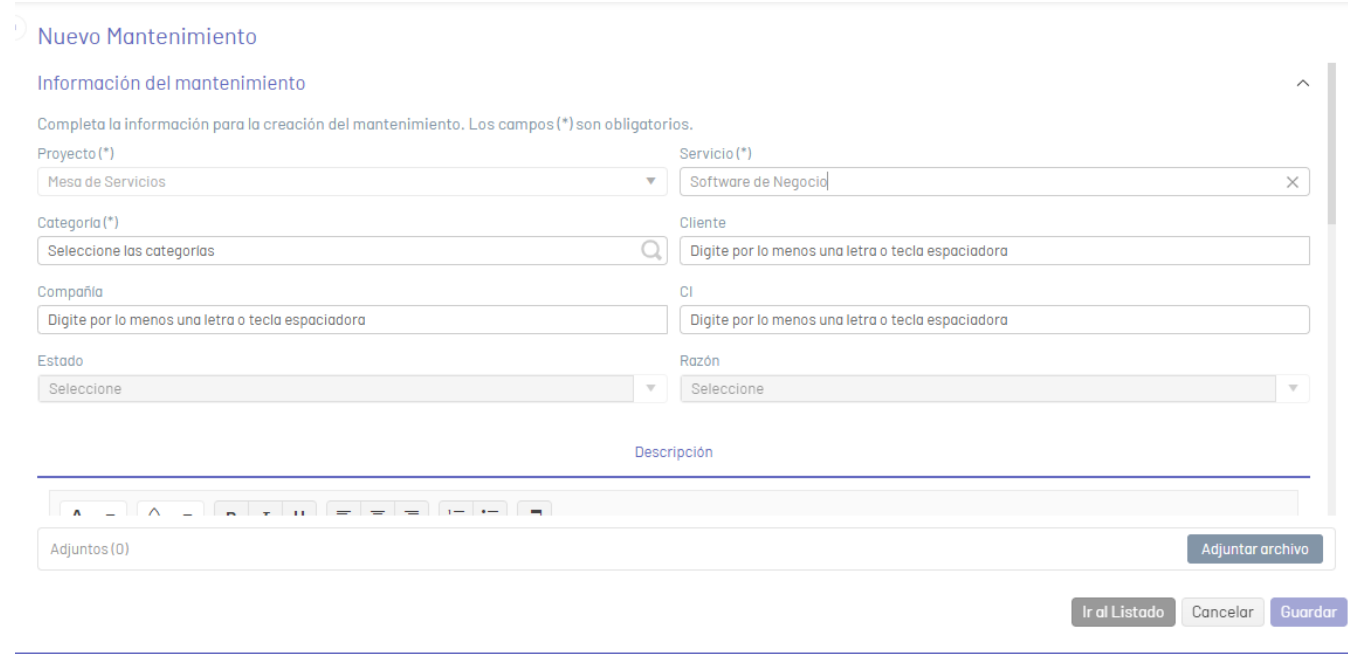

- Tipos de archivos permitidos: zip, rar, emz, 7z, docx, pdf, txt, inx, xlsx, doc, evt, log, xls, rdlx, svclog, pml, xlsm, aam, prc, rtf, pptx, dmp, repx, ppt, jpeg, jpg, png, gif, tif, vsd, vsdx, svg, dsf, bmp, jfif, ico, emf, bmp, avi, webm, mp4, msg, eml, resx, cll, sql, rdl, config, amk, bak, css, csv, dll, mov, xml

3. Al consultar la vista detalle del nuevo Mantenimiento podrá visualizar y gestionar la información en las pestañas que se habilitan comdnformación Adicional, Histórico, Tareas, Tiempos y Costos, Relaciones, Aprobaciones.

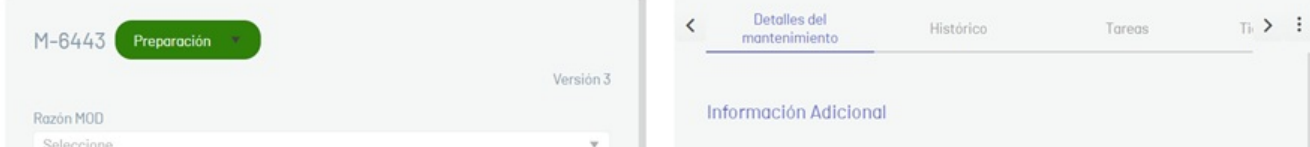

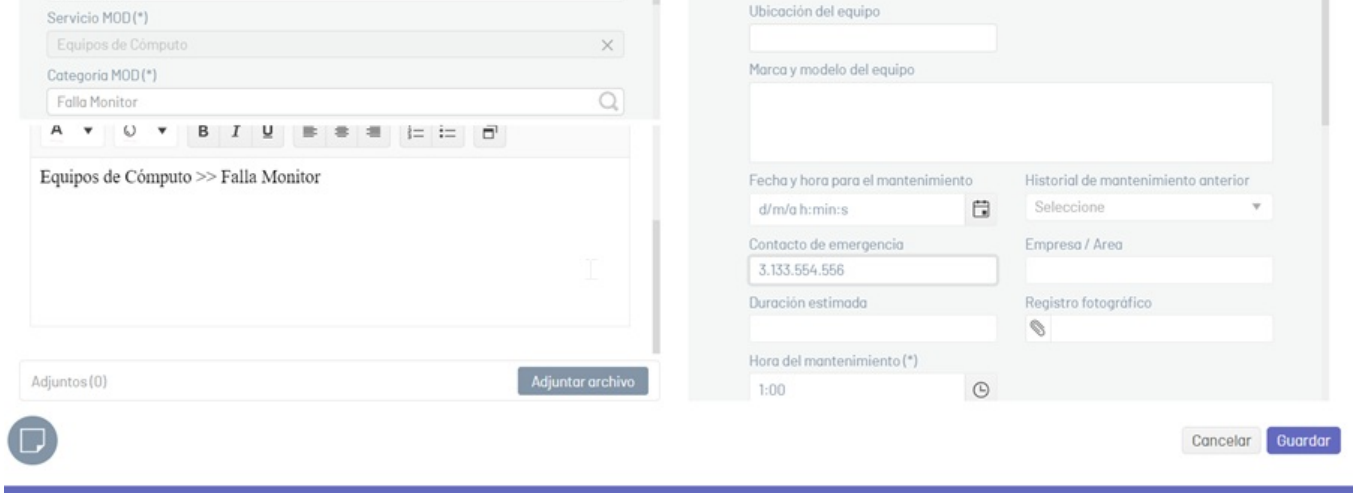

⚐ Nota: Al adjuntar archivos al Mantenimiento, debe tener en cuenta que los archivos permitidos para añadir están definidos en una lista blanca que sólo es modificable desde el archivo webconfig del sitio (cmdb). EL uso de la lista blanca se da por lineamientos de hacking ético que se han aplicado después de pruebas de vulnerabilidad realizadas en la aplicación.

4. En la vista detalle del Mantenimiento, seleccione la pestañaDetalles del Mantenimiento, donde podrá gestionar los campos adicionales del mantenimiento.

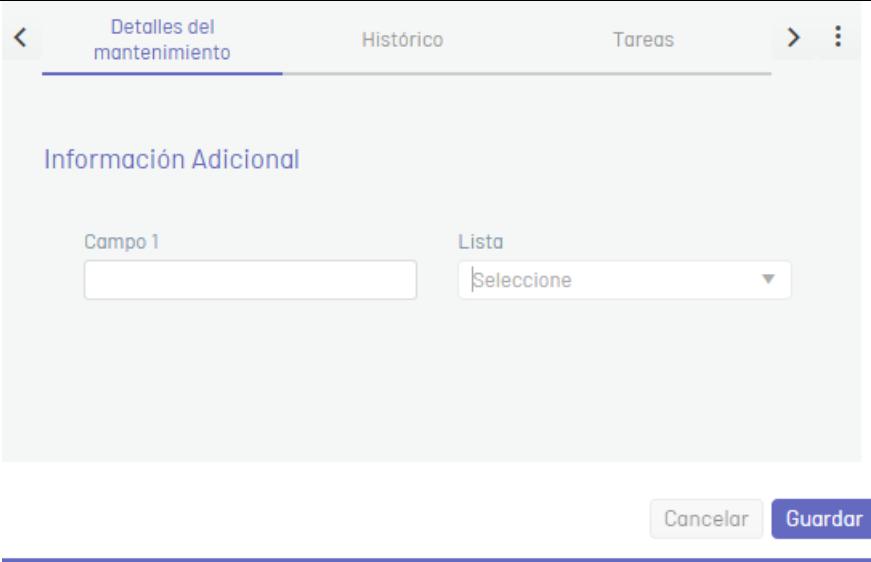

5. En la vista detalle del Mantenimiento, seleccione la pestañaHistórico, donde podrá ver todos los eventos ocurridos con el Mantenimiento.

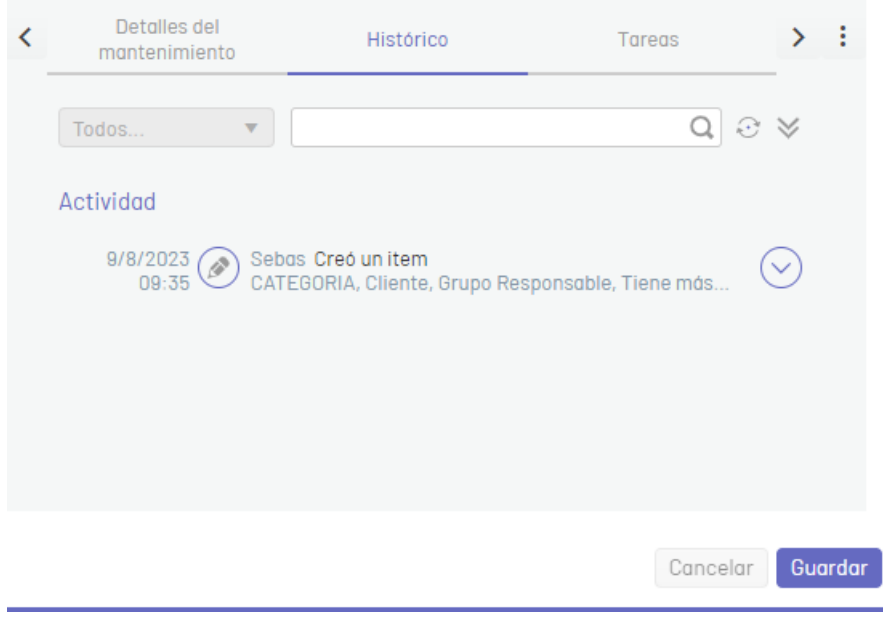

6. En la vista detalle del Mantenimiento, seleccione la pestañaTareas, donde podrá gestionar las tareas relacionadas al mantenimiento.

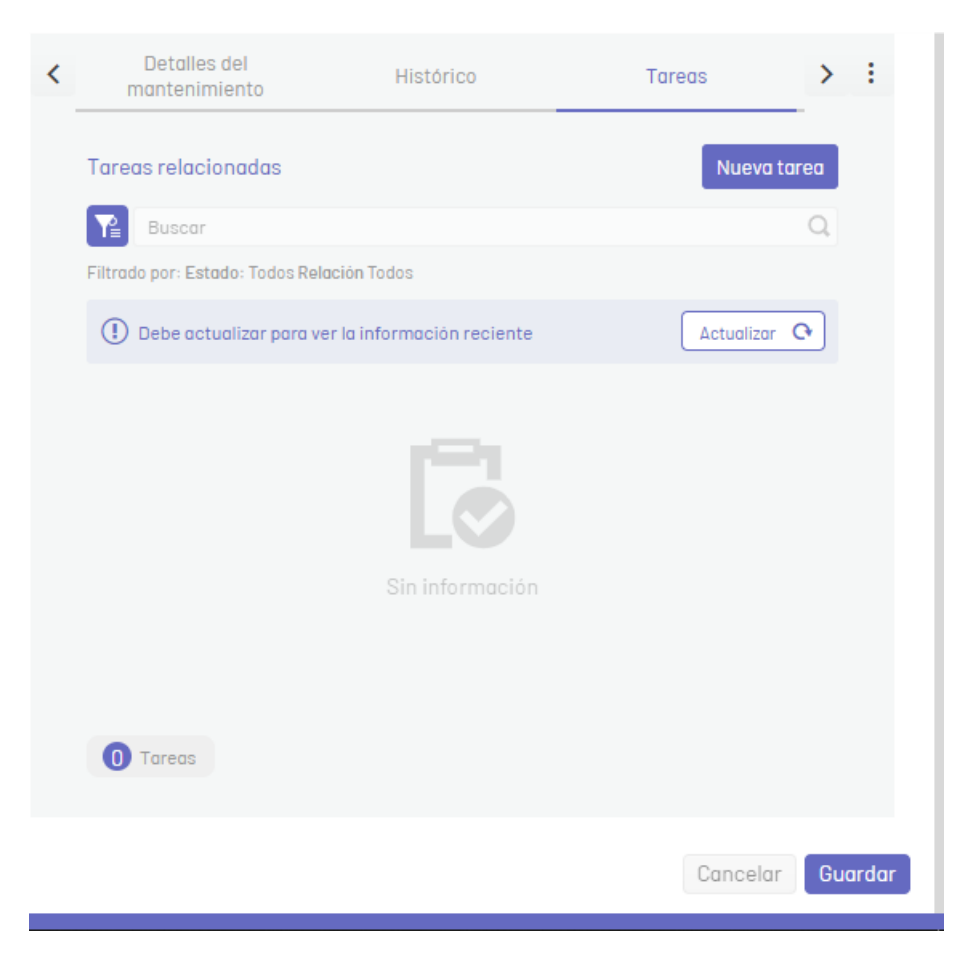

Al hacer clic en el botónNueva Tarea, se habilita la ventana correspondiente donde podrá completar la información requerida.

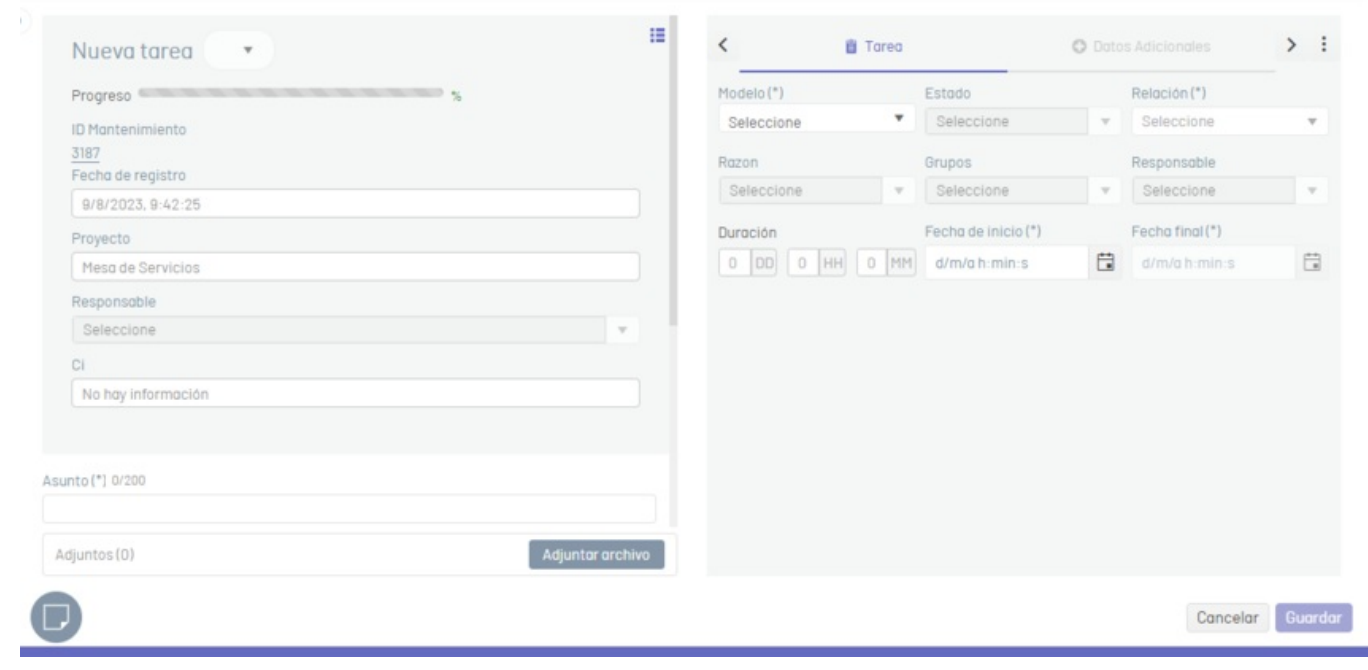

### \n## Consulta y Edición de Mantenimientos

title: Consulta y Edición de Mantenimientos chapter: "gestion\_mantenimientos" —

### Visualizar Mantenimiento desde previsualización

1. Para consultar mantenimientos, Ingrese a la consola web de CMDB , seleccione la opciónMantenimientos del menú principal. En la vista de información podrá visualizar el listado de Mantenimientos agrupados por datos como identificador, proyectop, ci, fecha de resgistro, estado y razón.

2. Seleccione un Mantenimiento desde un criterio de agrupación. Se habilita la ventana de previsualización con el detalle e histórico del Mantenimiento. Seleccione el botón Ver para consultar la información del Mantenimiento o seleccione el botónEditar para modificar la información del Mantenimiento.

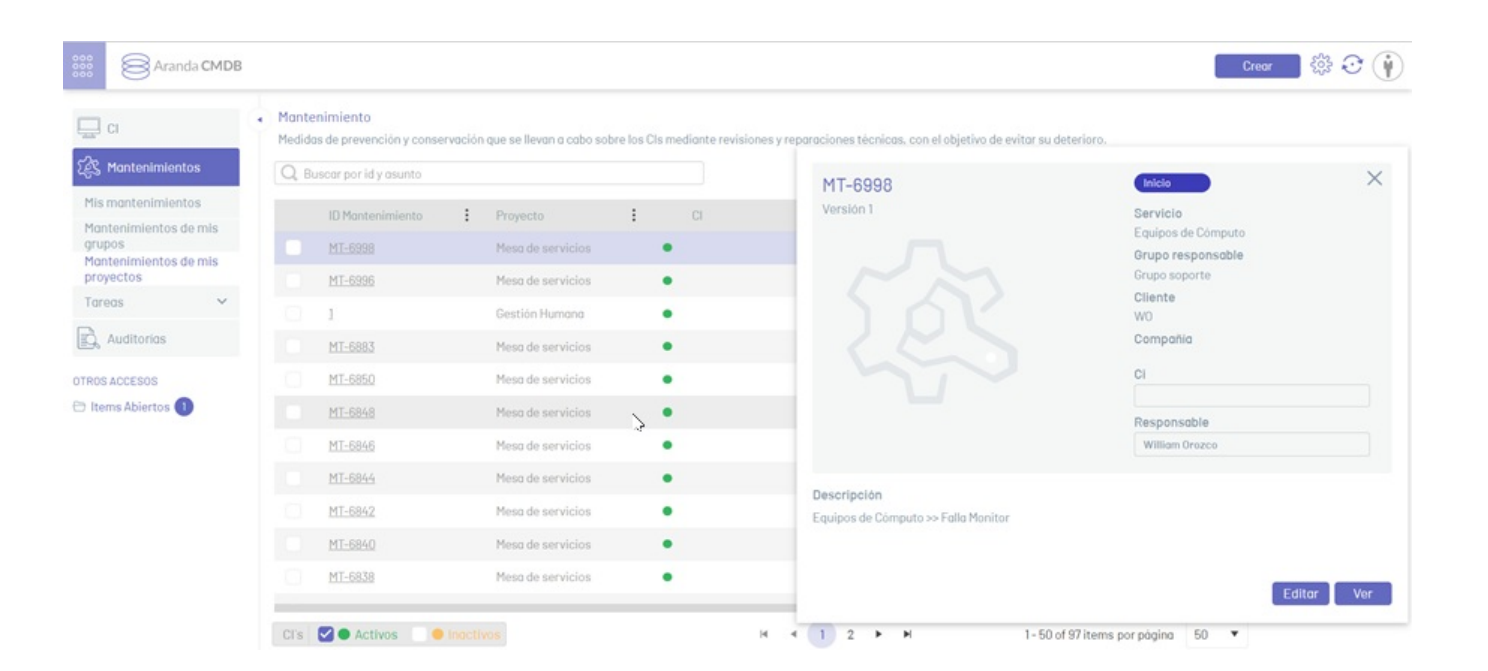

### Consultar Mantenimientos

1. Para consultar un Mantenimiento, seleccione un Mantenimiento del listado disponible en la vista de información y haga clic en el identificador del registro. Se habilita la ventana de Edición del Mantenimiento.

2. La información registrada de mantenimientos se puede filtrar desde la consola web de CMDB, de varias formas:

Buscador : Este campo permite filtrar la información de los Mantenimientos, haciendo una búsqueda por ID o asunto del item.

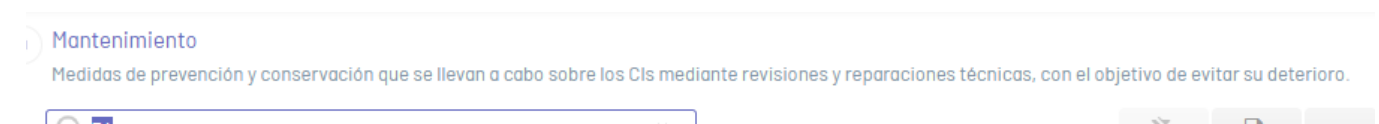

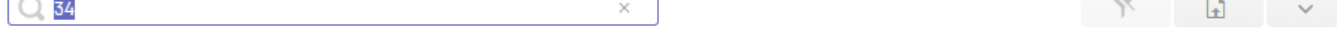

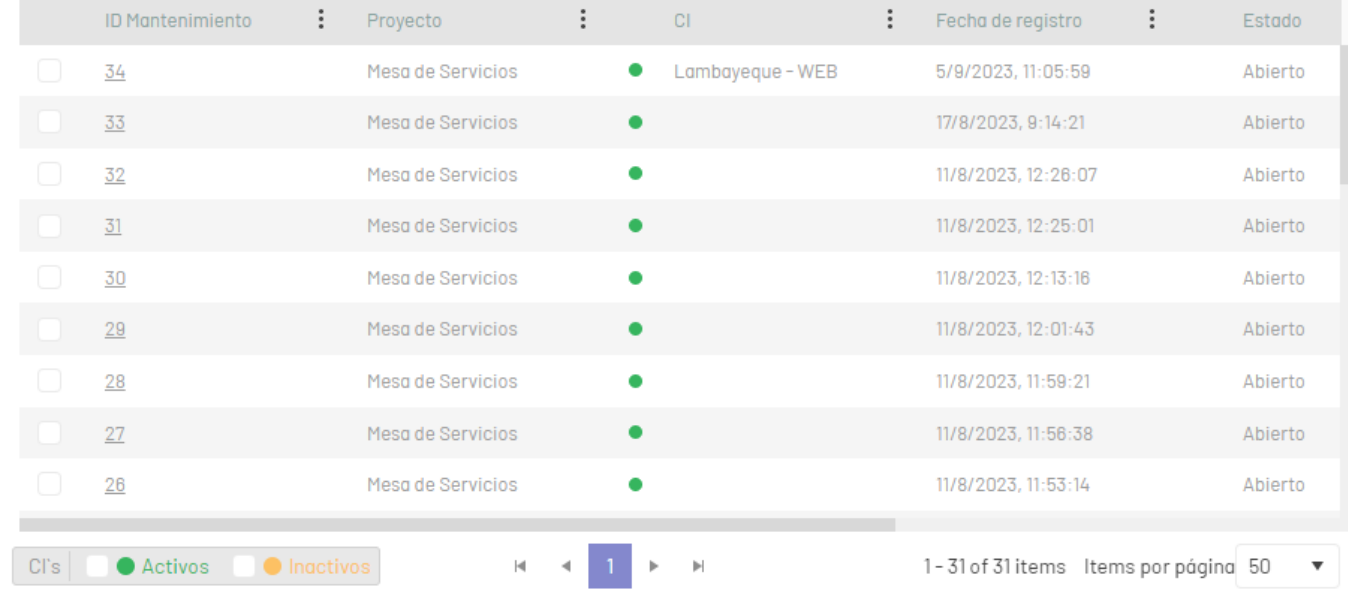

Filtro de columnas : En los criterios de agrupación de información de los Mantenimientos, seleccione una columna y en la ventana que se habilita ingrese los parámetros de búsqueda y haga clic en el botón Filtrar. Tenga en cuenta que podrá aplicar varios filtros a la vez para una búsqueda más exacta.

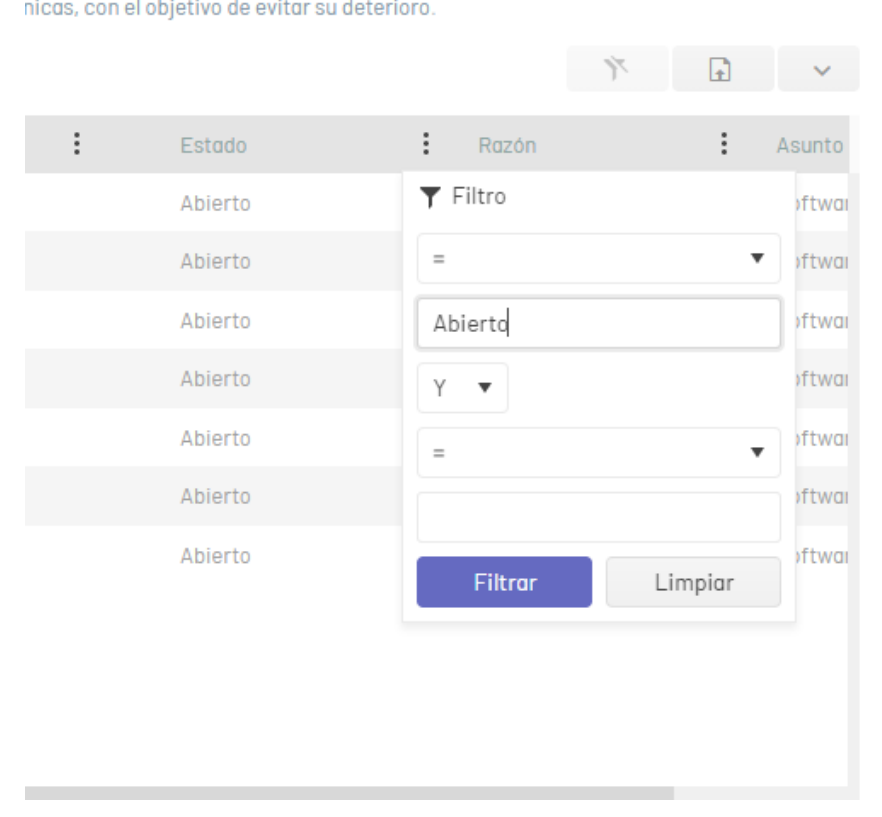

Para eliminar los filtros de columna aplicados sobre la tabla de Mantenimientos, en la vista de información de la consola CMDB, haga clic en el botónLimpiar.

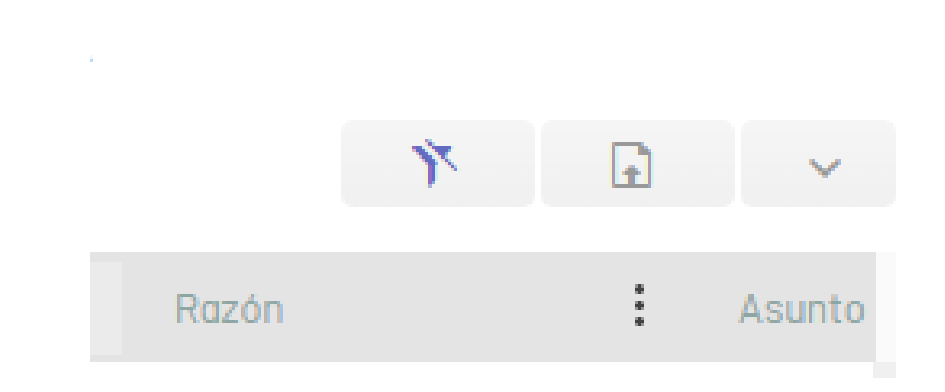

### Exportar Mantenimientos

2. Después de seleccionar el formato, ingrese el nombre del archivo a generar y de clic en el botórExportar. De esta manera se generará y descargará el archivo correspondiente.

1. Para exportar la información de las Mantenimientos, Ingrese a la consola web de CMDB, seleccione la opciónMantenimientos del menú principal. En la vista de información haga clic en el ícono Exportar; en la ventana que se despliega seleccione el formato en el que exportará los datos. Los formatos disponibles para exportar (.xlsx, .pdf y .csv).

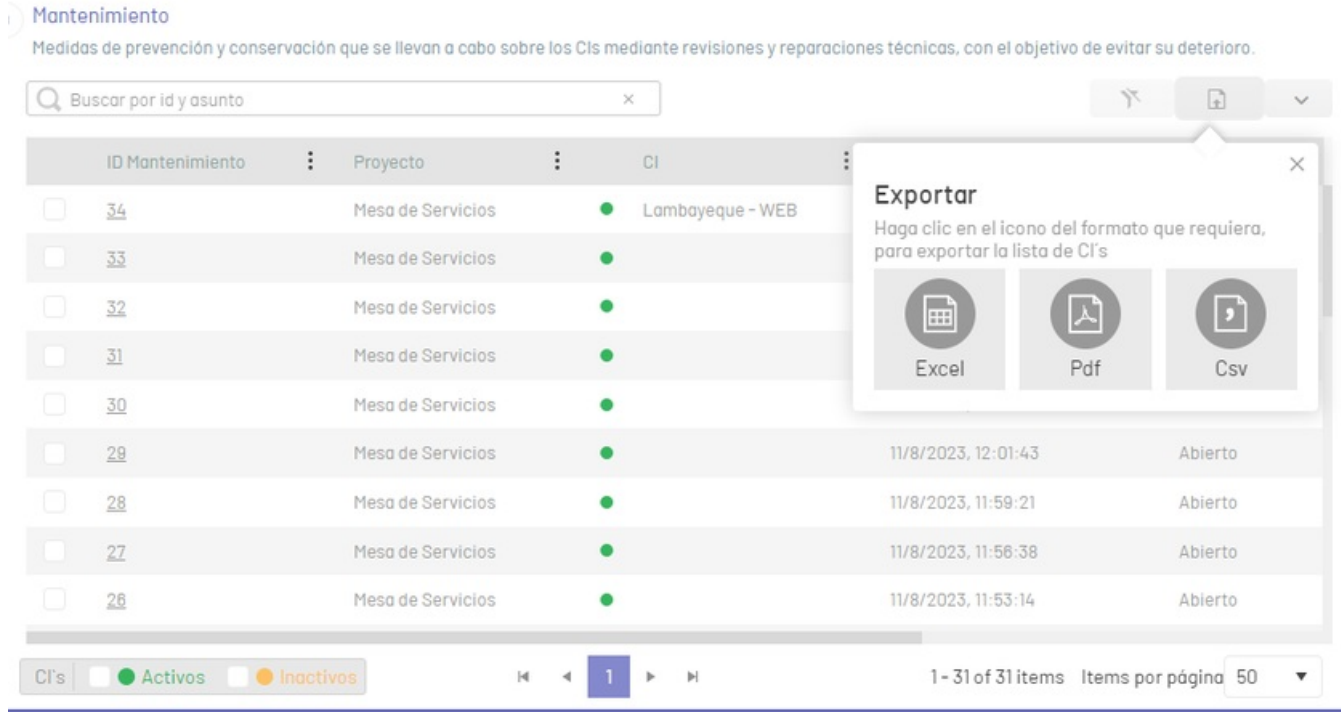

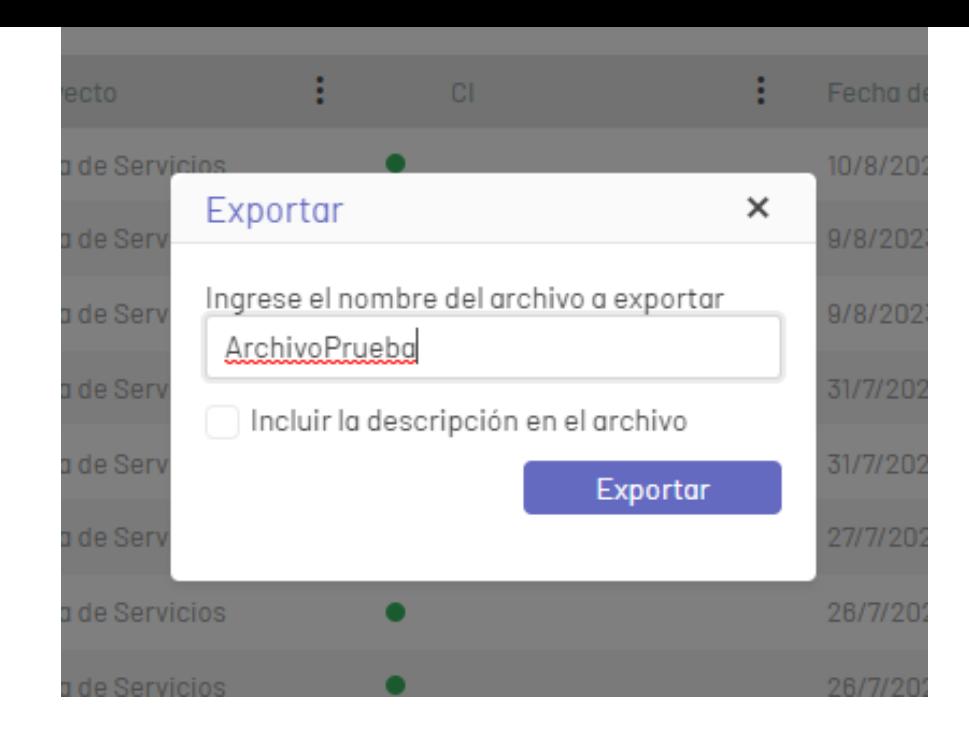

# Editar Mantenimientos

1. Para editar un mantenimiento, en la vista de información de la consola web CMDB, seleccione un registro (identificador) del listado de Mantenimientos existente y en la ventana de Edición del Mantenimiento modifique la información (campos) requerida.

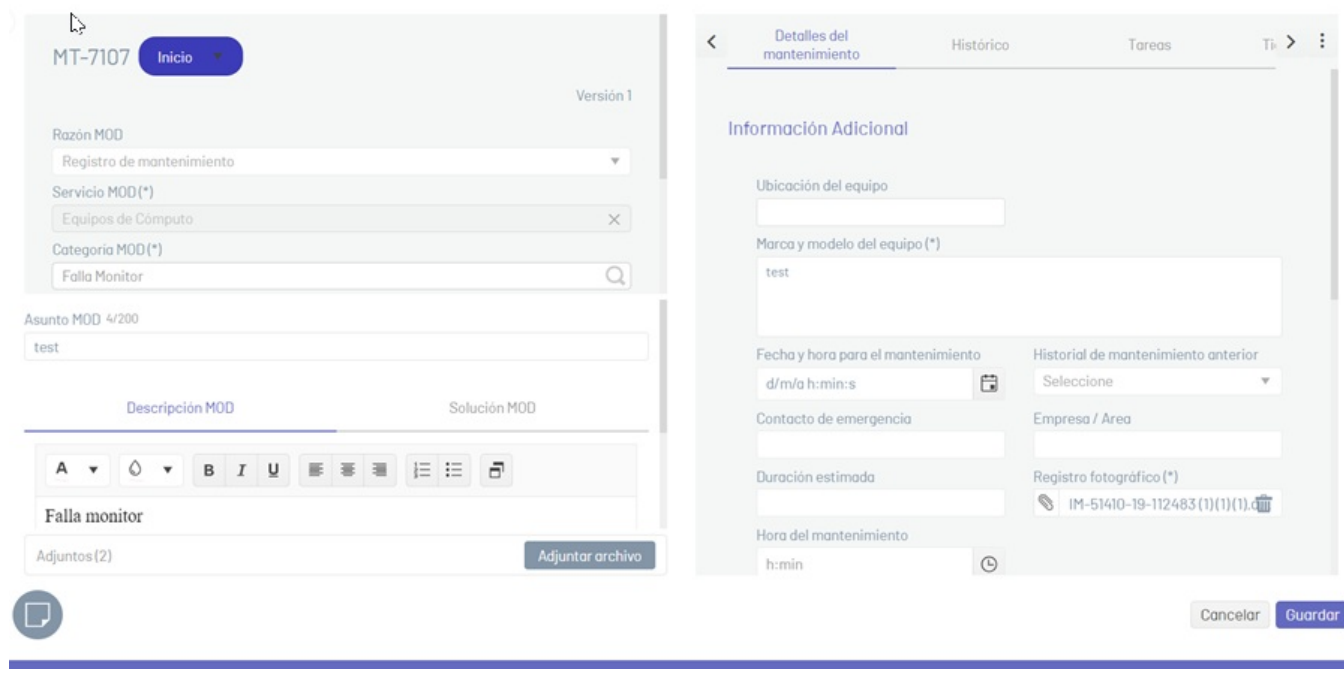

2. Para realizar el cambio de estado de un Mantenimiento, seleccione el estado correspondiente en la parte superior izquierda de la ventana.

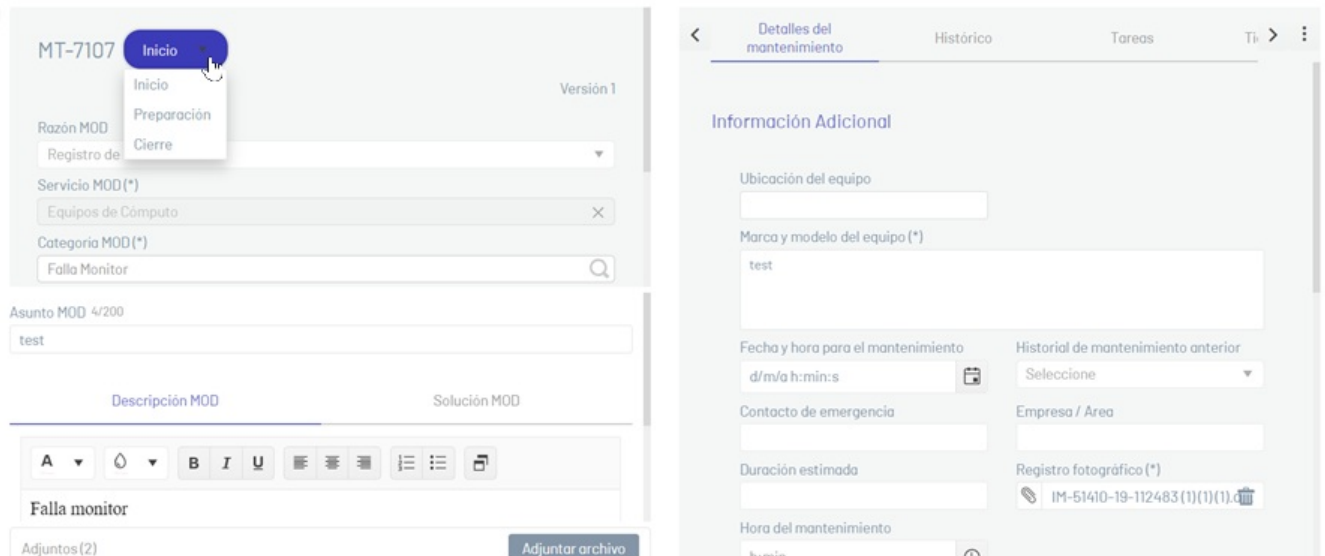

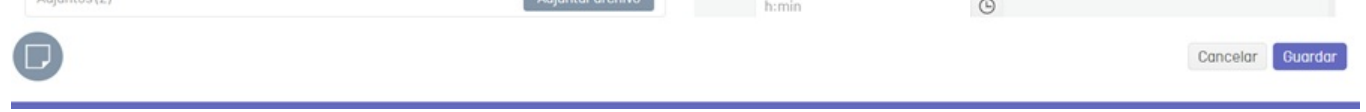

P Nota: La definición de estados se realiza por medio de la opció[nEstados](https://docs.arandasoft.com/asms-admin/pages/07-cmdb/04-Estados.html) de la CMDB en la Consola de Administración de ASMS.

3. Al terminar de editar el Mantenimientto, haga clic en el botónGuardar para confirmar los cambios realizados o en el botónCancelar para desestimar el cambio y mantener la última información guardada del Mantenimiento.

\n## Creación de Auditorias — title: Creación de Auditorias chapter: "gestion\_auditorias" —

1. Para configurar auditorías para cada uno de los activos, elementos de configuración y paquetes, ingrese a la consola de CMDB, seleccione la opción Auditorías del menú principal y en el menú encabezado haga clic en el botón Crear. En la vista de información se habilita la ventanaNueva Auditoría.

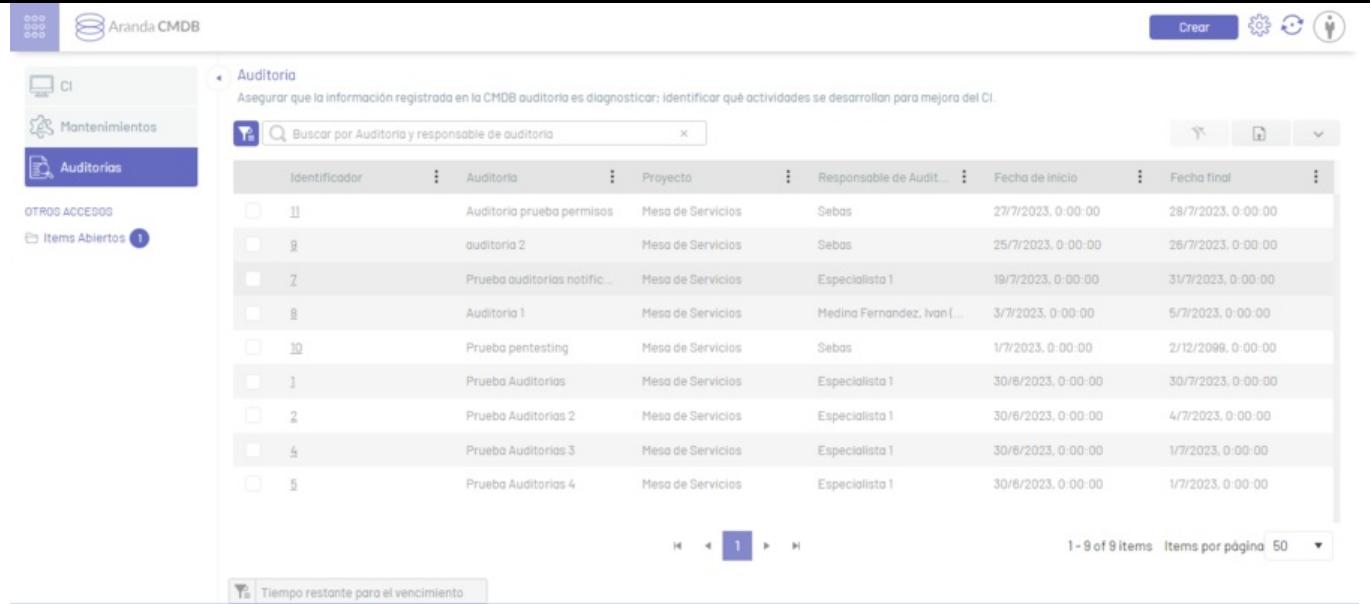

2. En la ventanaNueva Auditoría podrá completar la información requerida. Seleccione el proyecto, el responsable e ingrese la información básica solicitada.

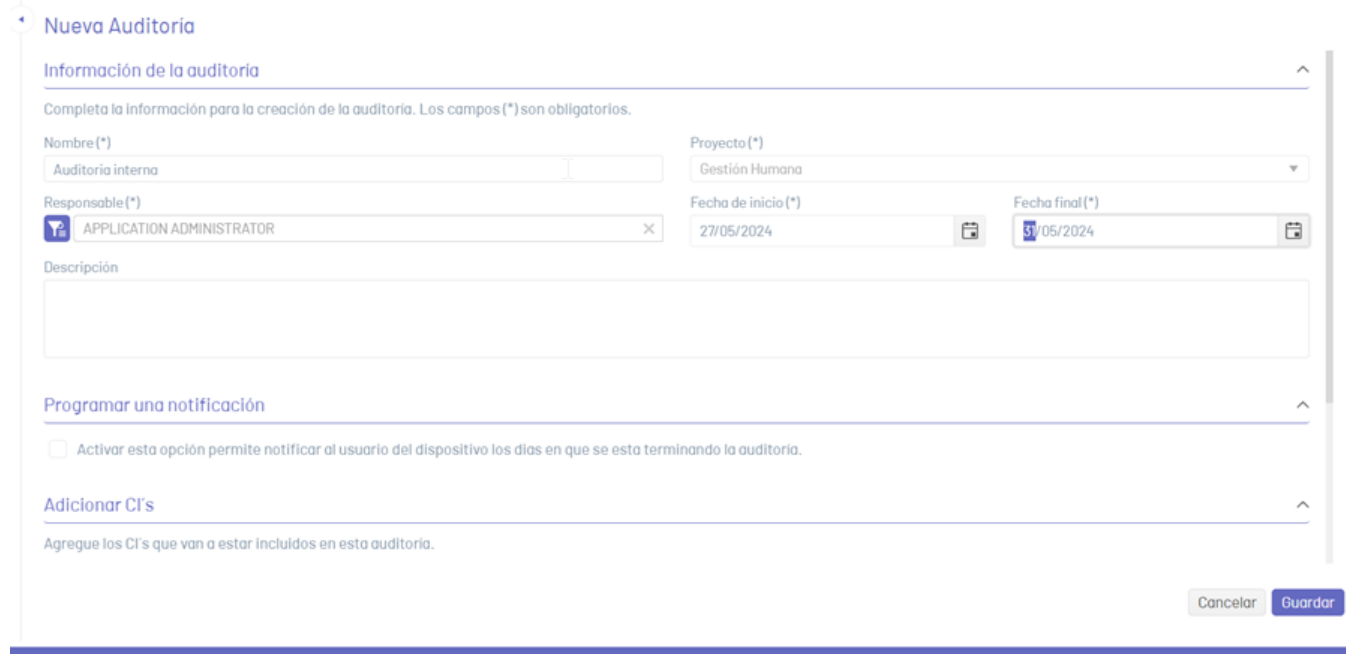

3. En la secciónProgramar una Notificación marque la casillaActivar si desea generar una alerta advirtiendo la finalización de la auditoría, definiendo el tiempo en el que se activa la notificación y seleccionando la plantilla para el correo que será enviado.

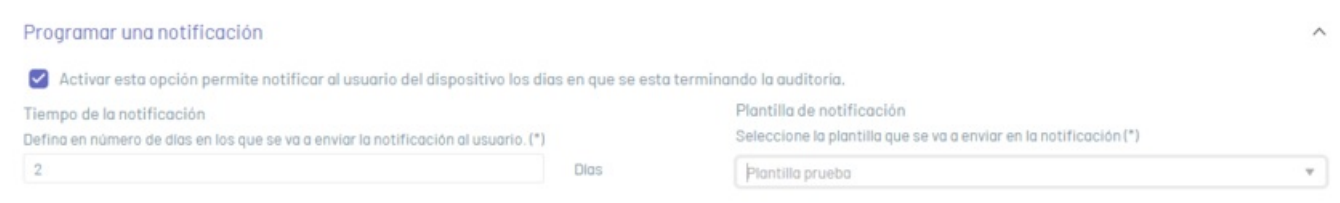

4. En la secciónAdicionar CIs podrá realizar una consulta y seleccionar los Cis que relacionará a la auditoría; después de asociarlos, haga clic en el borón Adicionar.

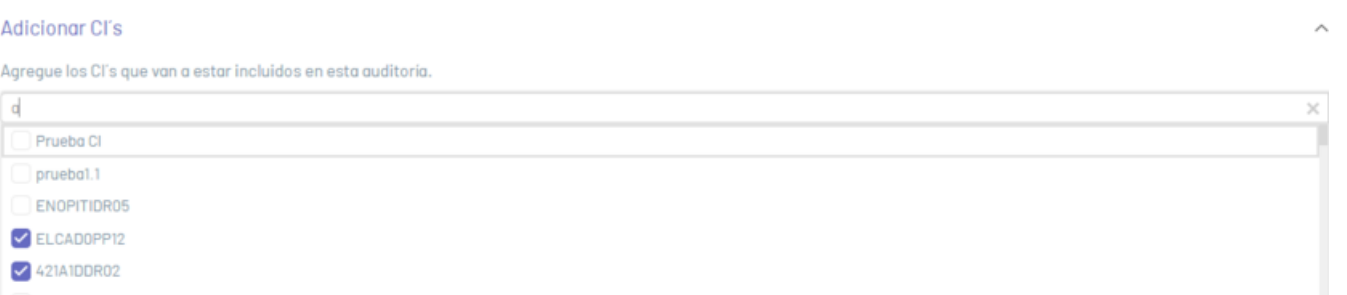

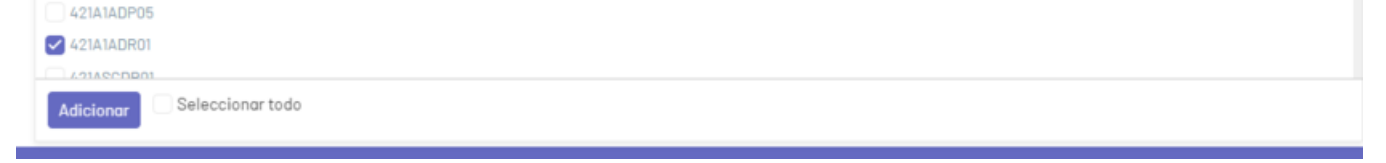

5. Al terminar de configurar la auditoría haga clic en el botónGuardar para confirmar los cambios realizados.

6. Al consultar la vista detalle de la nueva Auditoría podrá visualizar y gestionar la información en las pestañas que se habilitan com CIs asociados e Histórico.

7. En la vista detalle de la Auditoría, seleccione la pestaña CIs asociados, donde podrá gestionar los CIs asociados a la auditoria.

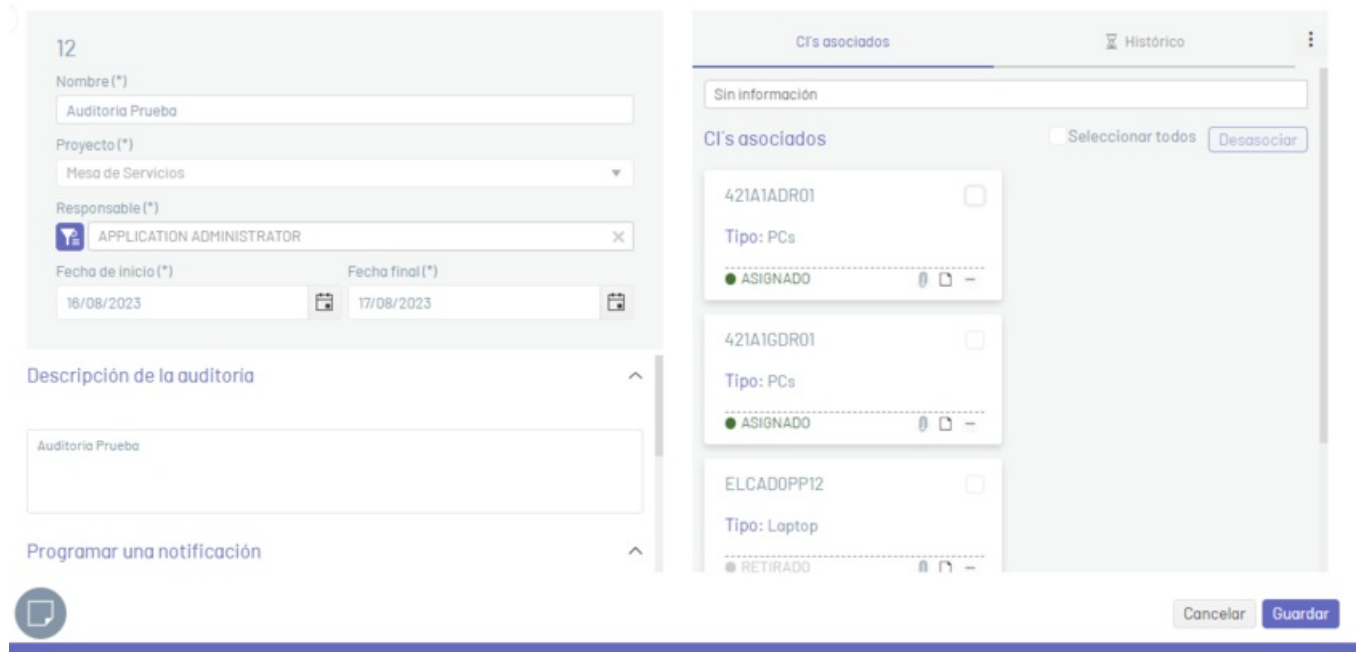

8. En la vista detalle de la Auditoría, seleccione la pestaña Histórico, donde podrá visualizar todos los eventos ocurridos con la auditoria.

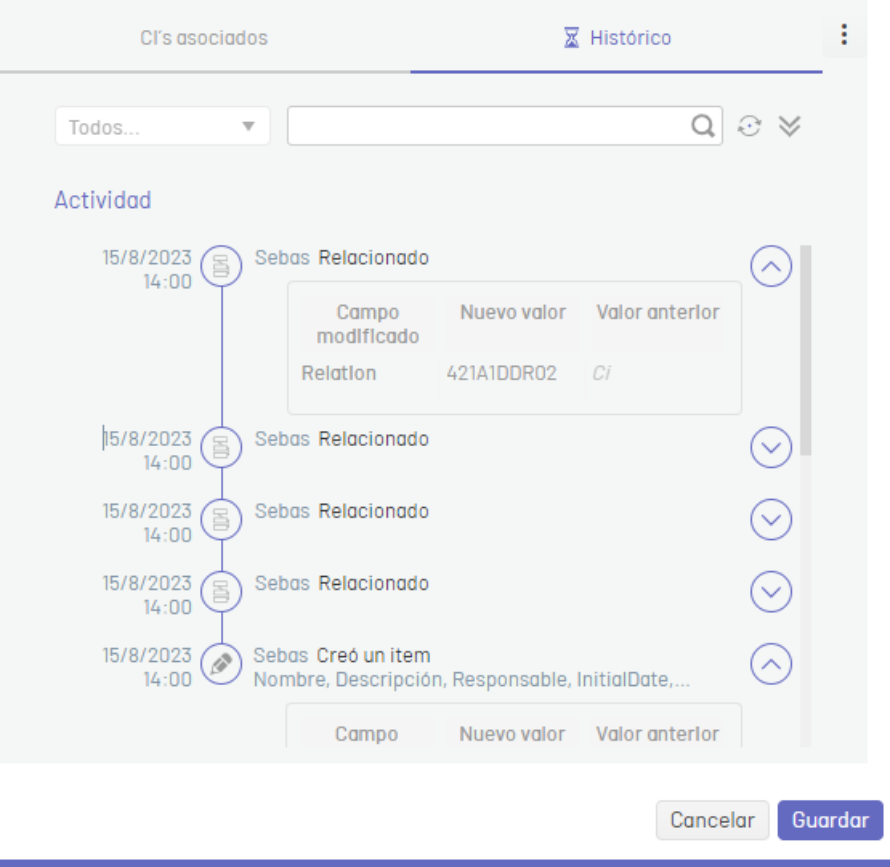

# \n## Consulta y Edición de Auditorias

title: Consulta y Edición de Auditorias chapter: "gestion\_auditorias" —

# Consultar Auditorías

1. Para consultar una auditoría, seleccione una auditoría del listado disponible en la vista de información y haga clic en el identificador del registro. Se habilita la ventana de Edición de Auditoría.

2. La información registrada de auditorías se puede filtrar desde la consola web de CMDB, de varias formas:

Buscador : Este campo permite filtrar la información de las auditorías, haciendo una búsqueda por nombre.

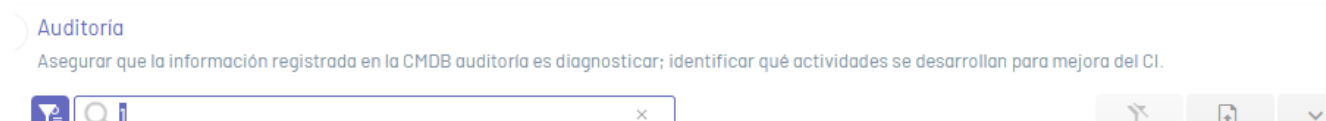

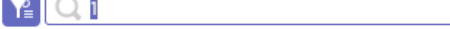

 $\mathcal{N}$  . Example 1

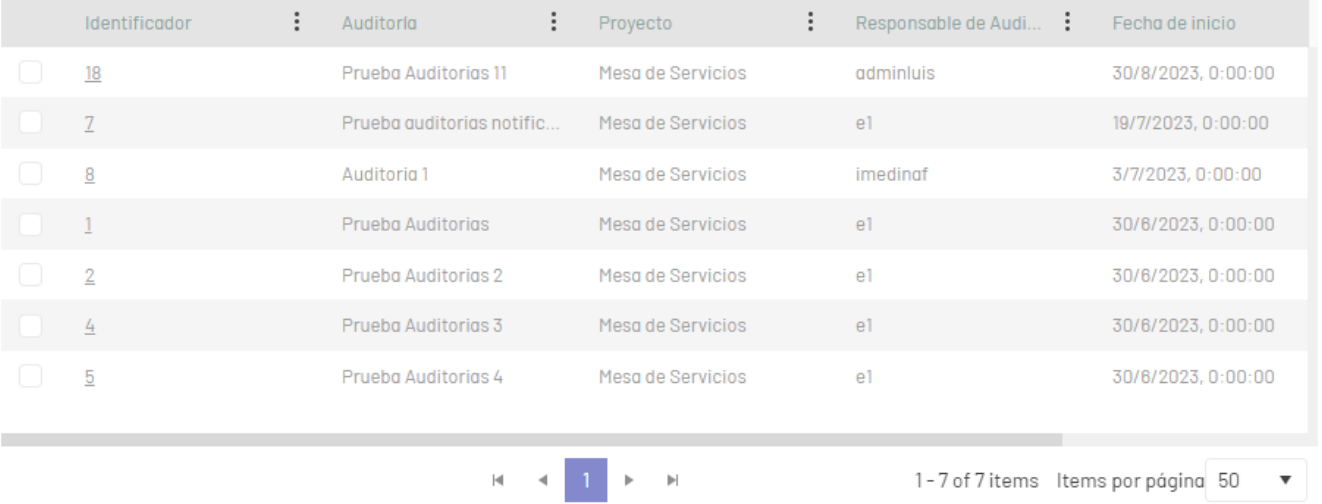

Filtro de columnas : En los criterios de agrupación de información de Auditorías, seleccione una columna y en la ventana que se habilita ingrese los parámetros de búsqueda y haga clic en el botón Filtrar. Tenga en cuenta que podrá aplicar varios filtros a la vez para una búsqueda más exacta.

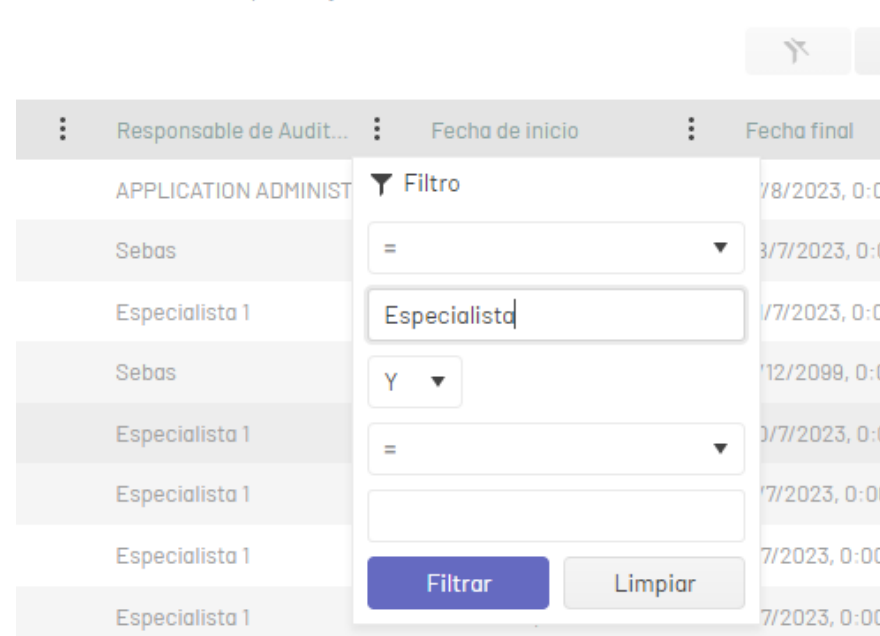

Para eliminar los filtros de columna aplicados sobre la tabla de Auditorías, en la vista de información de la consola CMDB, haga clic en el botómlimpiar.

# Exportar Auditorias

1. Para exportar la información de las auiditorías, Ingrese a la consola web de CMDB, seleccione la opciónAuditorías del menú principal. En la vista de información haga clic en el ícono Exportar; en la ventana que se despliega seleccione el formato en el que exportará los datos. Los formatos disponibles para exportar (.xlsx, .pdf y .csv).

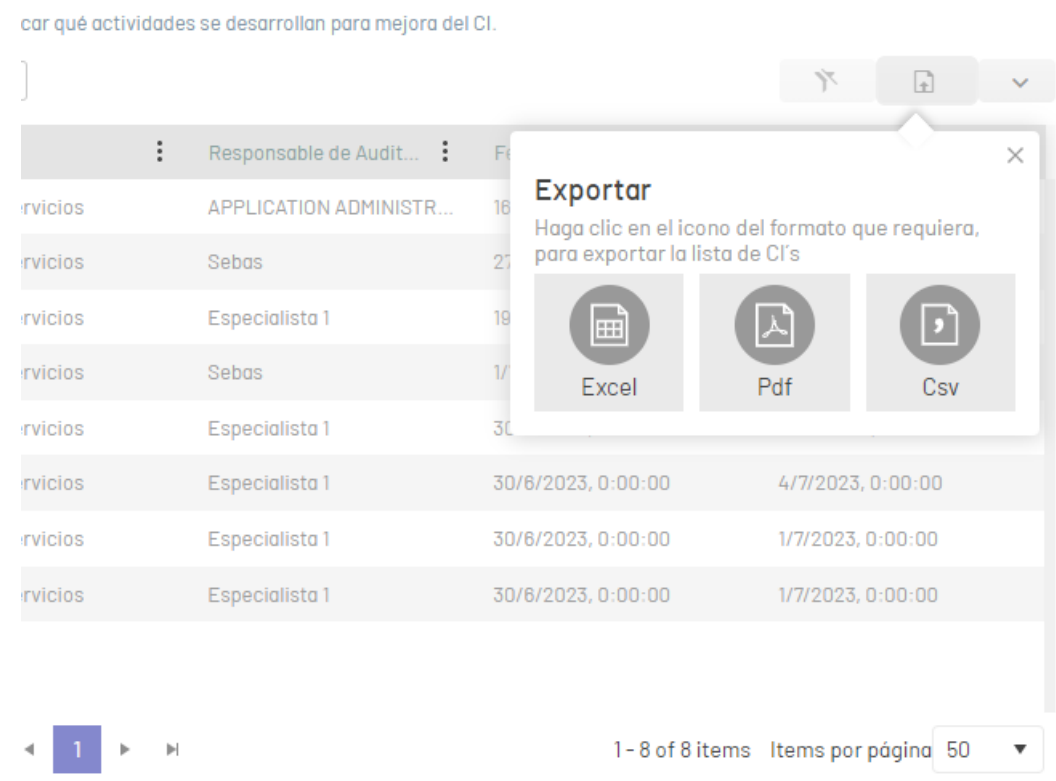

2. Después de seleccionar el formato, ingrese el nombre del archivo a generar y de clic en el botón Exportar. De esta manera se generará y descargará el archivo correspondiente.

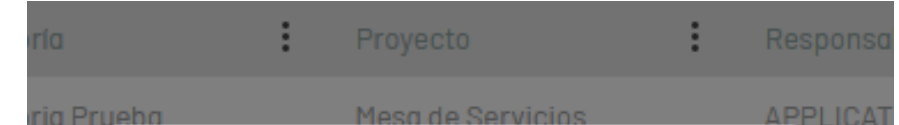

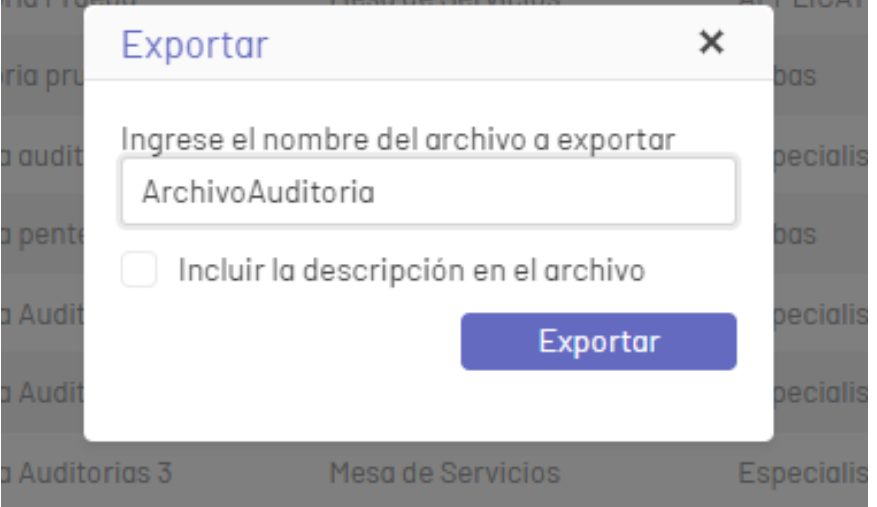

### Editar Auditorías

1. Para editar una auditoría, en la vista de información de la consola web CMDB, seleccione un registro (identificador) del listado de Auditorías existente y en la ventana de Edición de Auditoría modifique la información (campos) requerida.

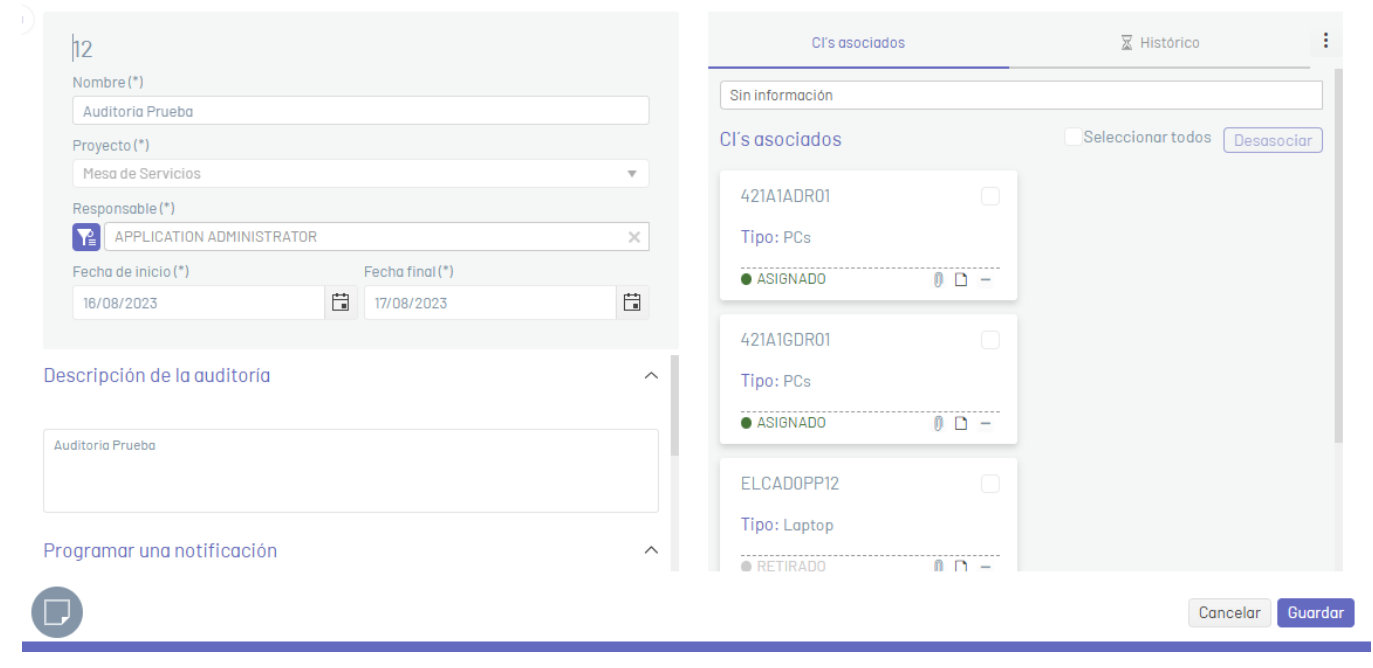

2. Al terminar de editar la auditoría, haga clic en el botónGuardar para confirmar los cambios realizados o en el botónCancelar para desestimar el cambio y mantener la última información guardada de auditoría.